# **brother**

# MFC-9440CN

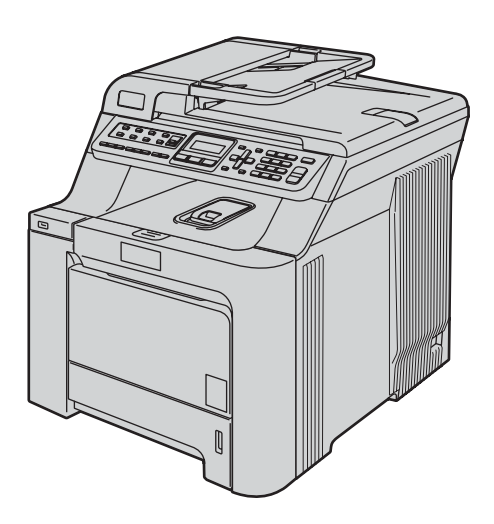

Før du kan bruge maskinen, skal du konfigurere hardwaren og installere driveren. Læs denne "Hurtig installationsvejledning" for at få anvisninger for korrekt konfiguration og installation.

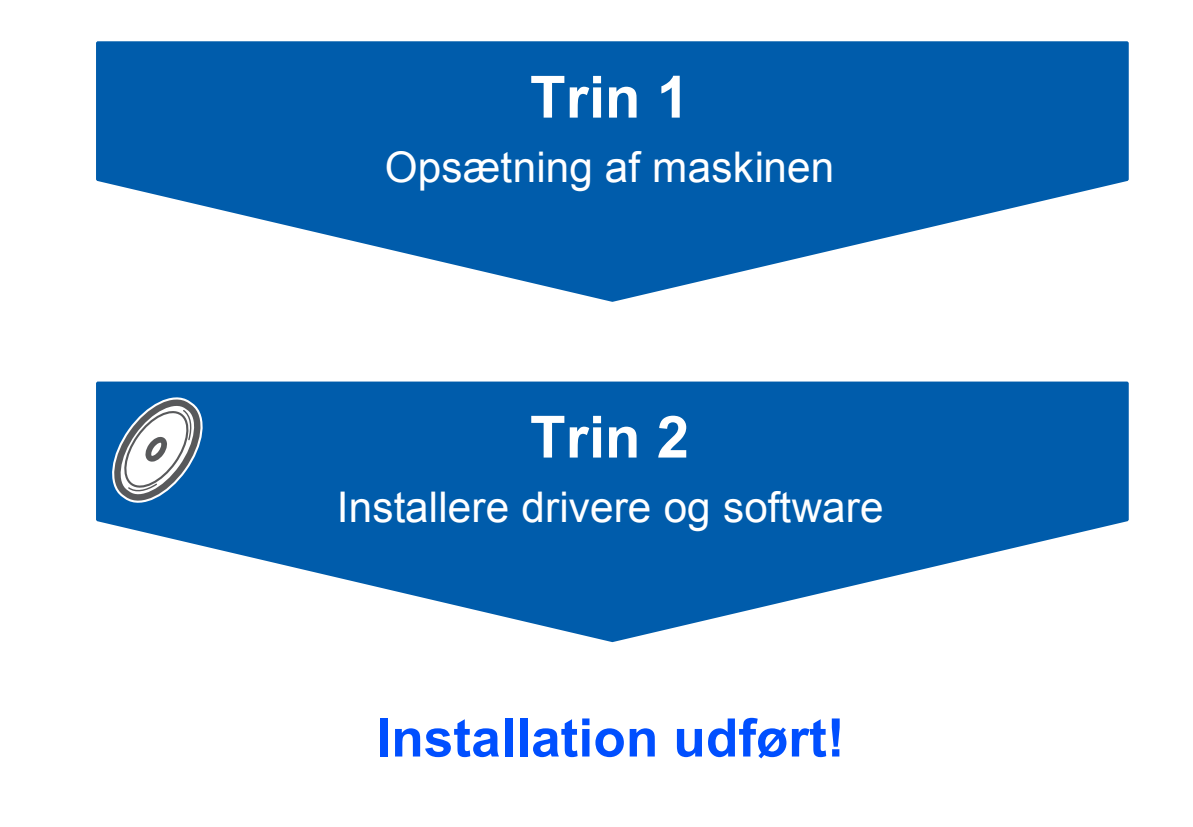

Behold denne Hurtig installationsvejledning og den leverede cd-rom på et praktisk sted, så du hurtigt og let kan referere til dem.

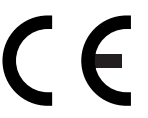

# **<sup>1</sup> Anvendte symboler i denne brugsanvisning**

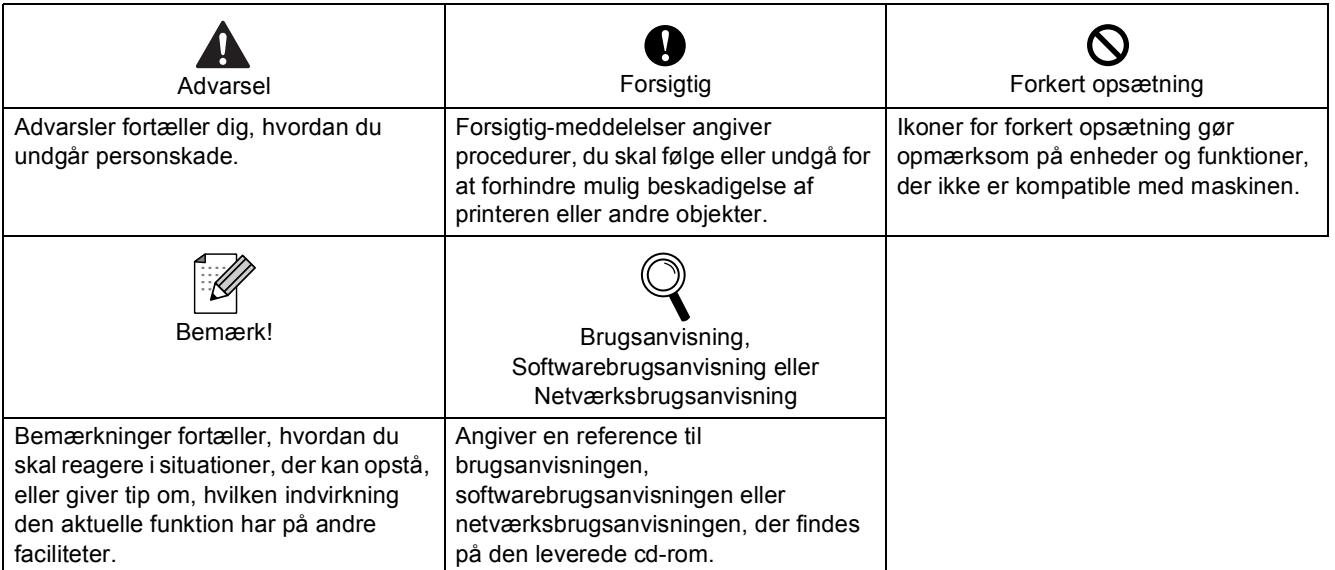

## Kom godt i gang

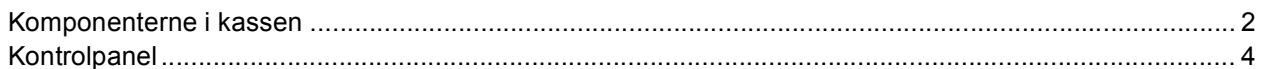

## Trin 1 - Opsætning af maskinen

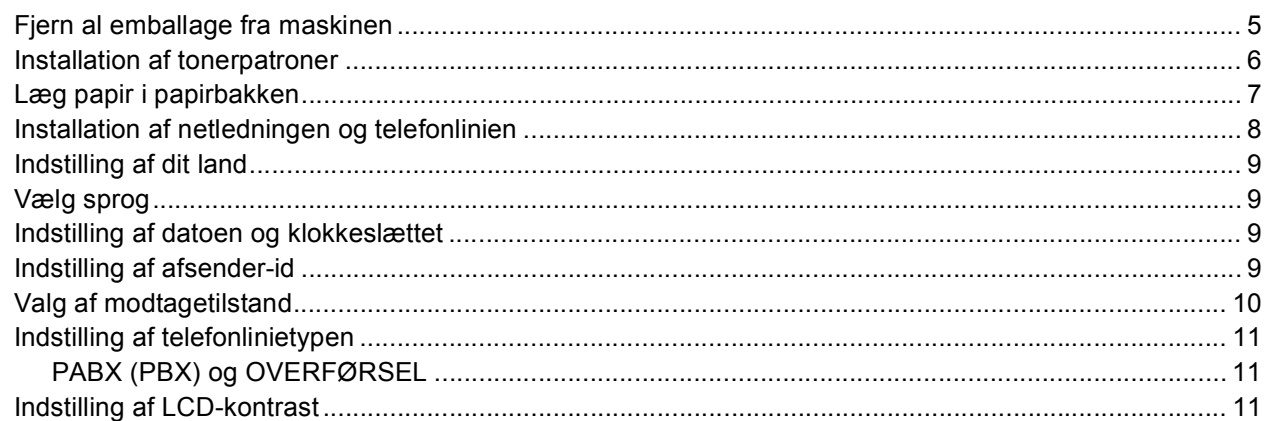

## Trin 2 - Installere drivere og software

## **Windows**<sup>®</sup>

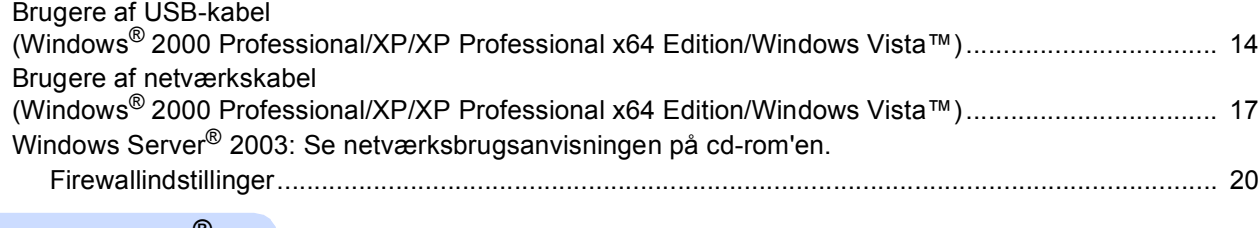

### Macintosh<sup>®</sup>

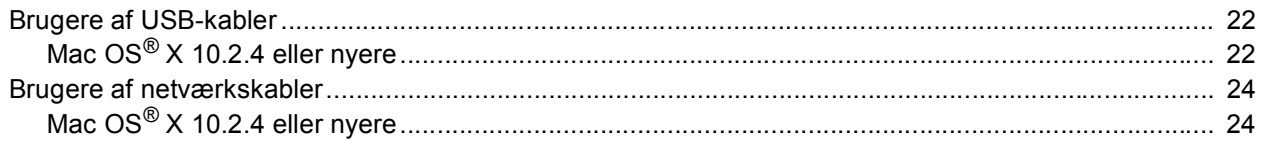

## Til netværksbrugere

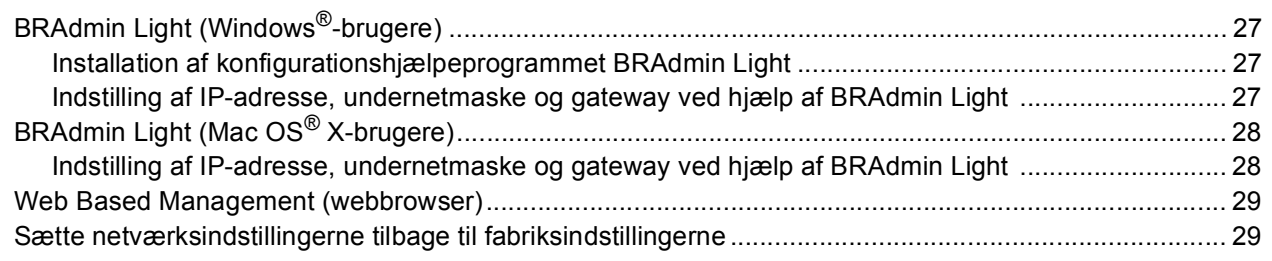

## Forbrugsstoffer og ekstraudstyr

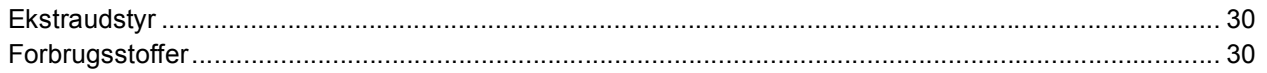

## <span id="page-3-1"></span><span id="page-3-0"></span>**<sup>1</sup> Komponenterne i kassen**

Komponenterne kan variere fra land til land.

Gem al emballage og printerens kasse, hvis du får brug for at sende printeren.

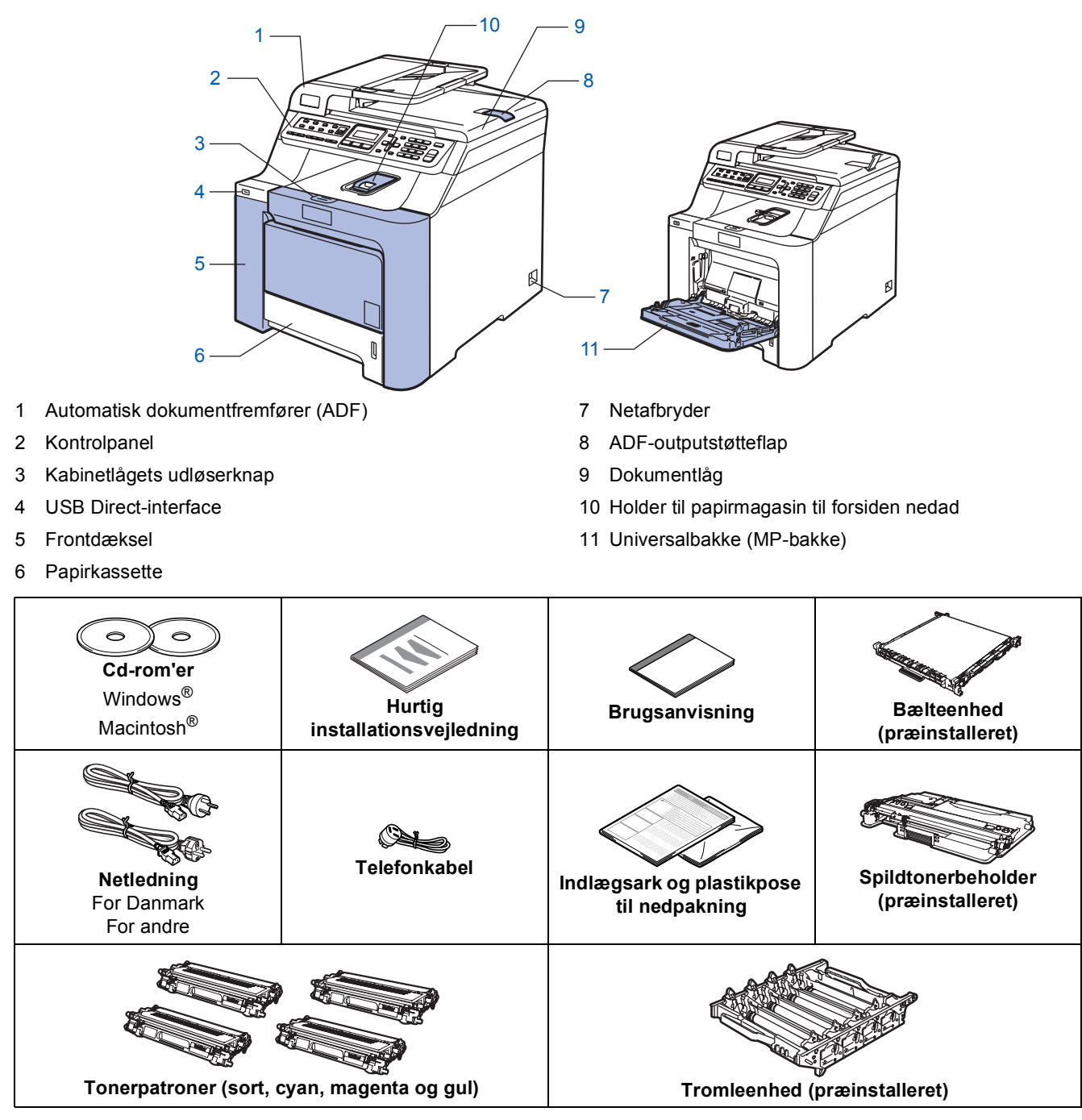

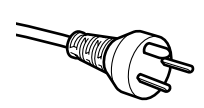

#### **Danske brugere:**

Strømkablet leveret med denne maskine er forsynet med et jordforbundet trebenet stik. Tilslut kun enheden til en jordforbundet stikkontakt. Denne maskine skal være jordforbundet, hvis du er i tvivl, kontakt da en autoriseret elektriker.

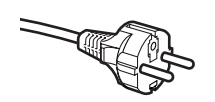

#### **Svenske, norske og finske brugere:**

Strømkablet leveret med denne maskine er forsynet med sidemonteret jord. Tilslut kun enheden til en stikkontakt med jordforbindelse på siderne. Denne maskine skal være jordforbundet, hvis du er i tvivl, kontakt da en autoriseret elektriker.

■ For sikker brug af maskinen, skal det medfølgende strømkabel benyttes i en standard stikkontakt med jord. Ikke jordet udstyr kan medføre fare for elektrisk stød og støj.

- Interfacekablet er ikke standardtilbehør. Du skal selv købe det rigtige kabel til det interface, du har tænkt dig at bruge (USB eller netværk).
- Tilslut IKKE interfacekablet endnu. Tilslutning af USB-kablet foretages under softwareinstallationsprocessen.
- USB-kabel

Sørg for at anvende et USB 2.0-kabel, der har en længde på højst 2,0 m. Hvis du bruger et USB-kabel, skal du sørge for at tilslutte det til computerens USB-port og ikke til en USB-port på et tastatur eller til en USB-hub uden strømforsyning.

■ Netværkskabel

Brug et gennemgående kategori 5 (eller højere) parsnoet kabel til10BASE-T eller 100BASE-TX Fast Ethernetnetværk.

<span id="page-5-0"></span>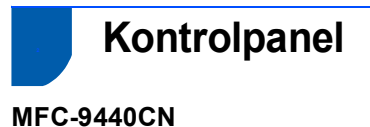

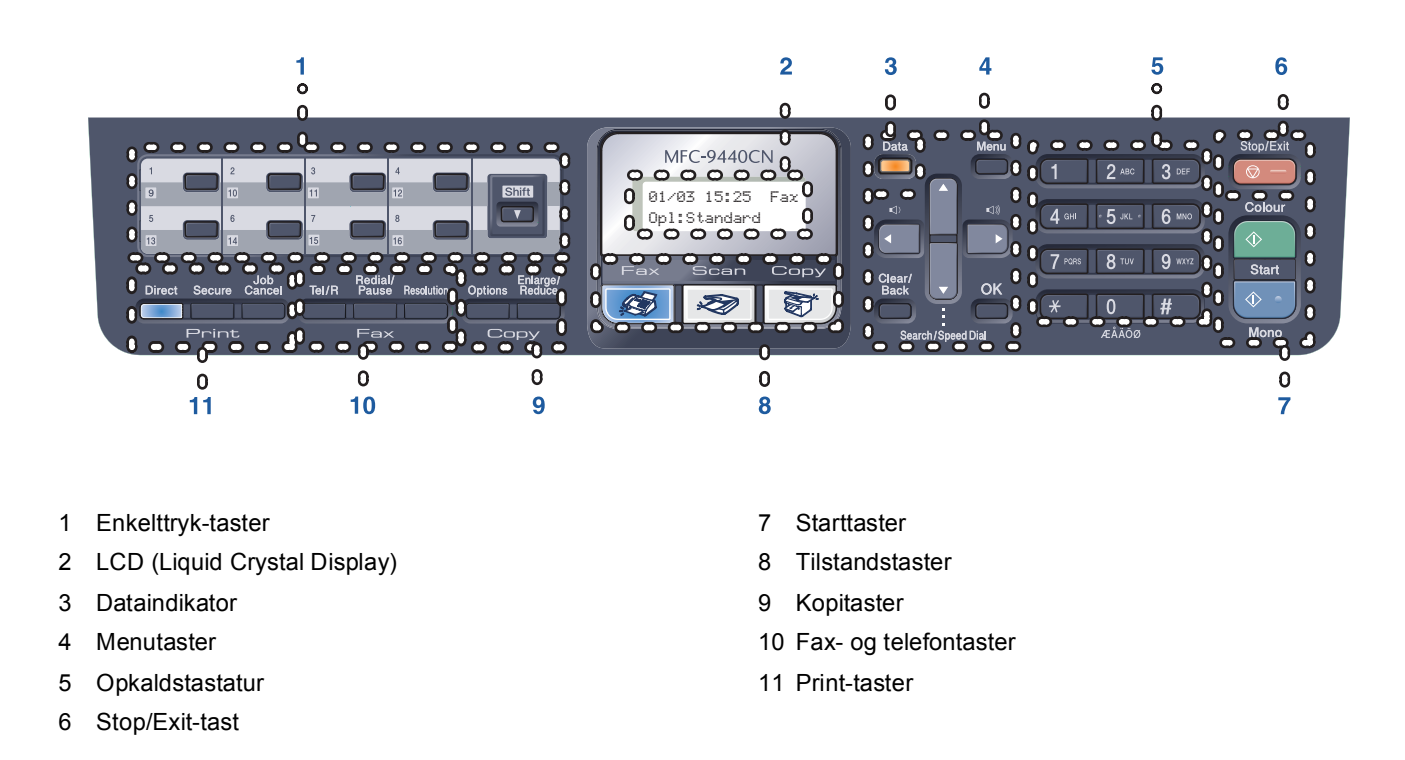

*Du kan finde yderligere oplysninger i kapitel 1 Kontrolpaneloversigt i brugsanvisningen.*

### **Bemærk!**

 $\mathbb{Q}$ 

Denne maskine er tung og vejer ca. 33,0 kg. For at undgå personskader skal denne maskine løftes af mindst to personer. Pas på ikke at få fingrene i klemme, når du stiller maskinen ned igen.

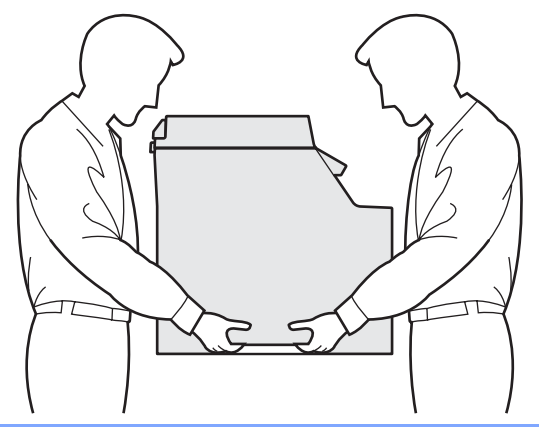

<span id="page-6-1"></span>

<span id="page-6-0"></span>**Trin 1**

## <span id="page-6-2"></span> **1 Fjern al emballage fra maskinen**

### **Vigtigt!**

**Gem al emballage og kassen, i tilfælde af at du får brug for at sende maskinen.**

**Forkert opsætning**

**Sæt IKKE strømkablet i endnu.** 

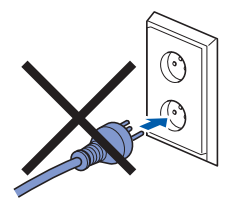

- Fjern al emballagetapen fra maskinens yderside.
- **2** Tryk på frontlågens udløserknap, og åbn derefter frontlågen.

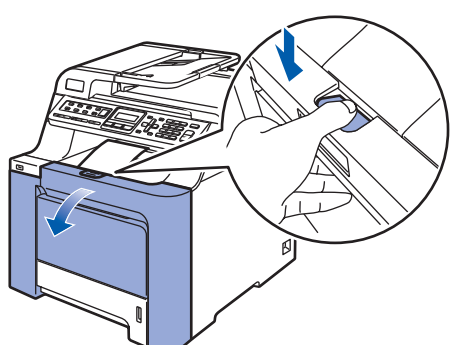

 $\mathbf 3$  Fjern de fire stykker orange emballagemateriale, som vist i nedenstående illustration.

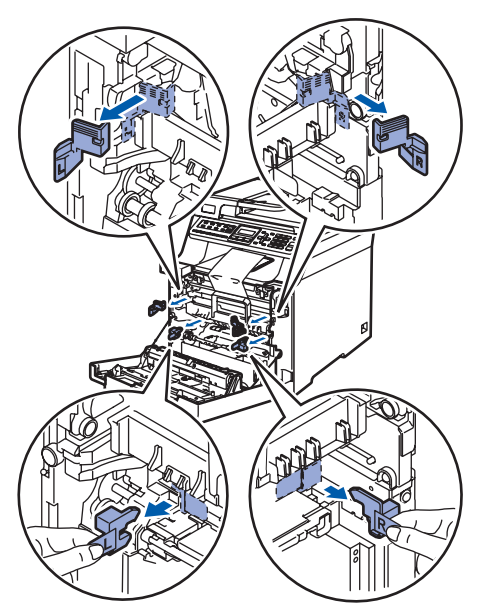

**4** Tag fat i det grønne håndtag på tromleenheden. Løft tromleenheden op, og træk den derefter ud, indtil den standser.

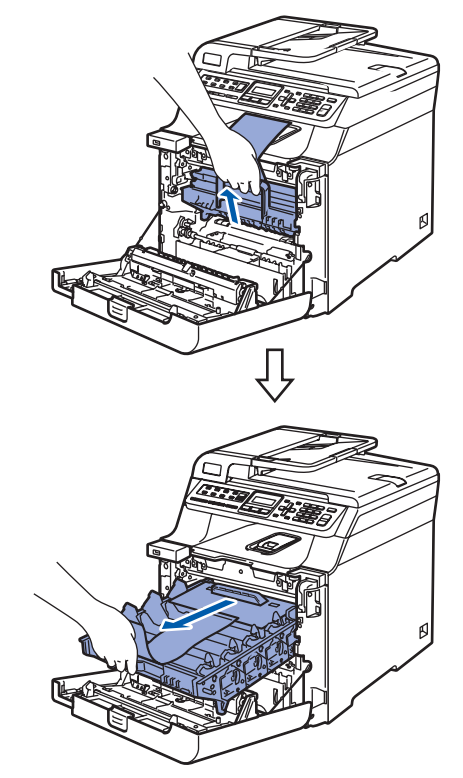

**5** Fjern det orange emballagemateriale, som vist i nedenstående illustration.

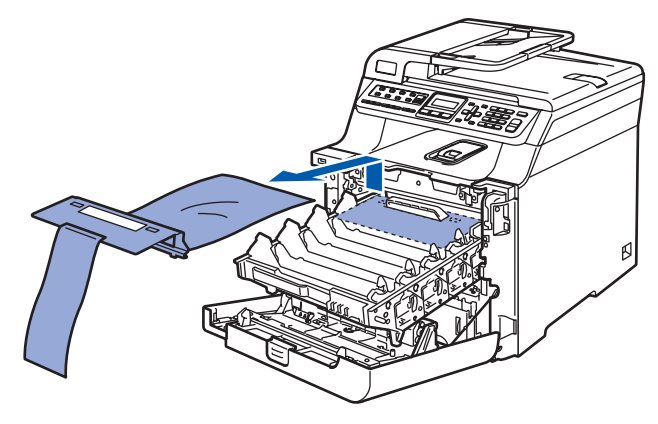

<span id="page-7-1"></span><span id="page-7-0"></span>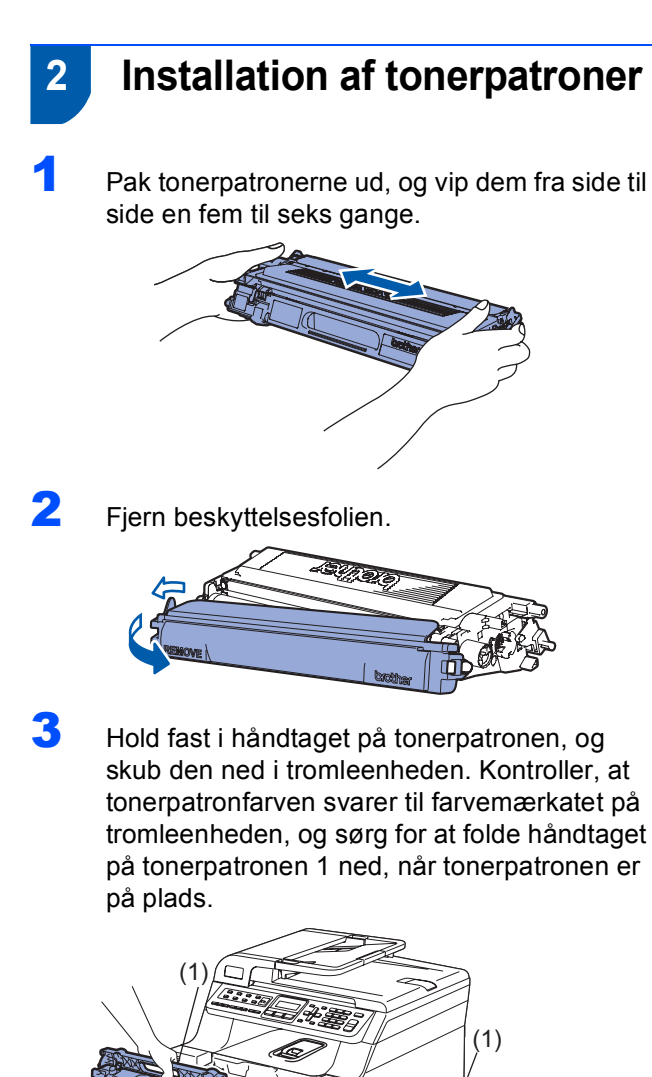

- 4 Gentag trin [1](#page-7-1) til [3](#page-7-2) for de resterende tonerpatroner.
- **5** Sæt tromleenheden tilbage i maskinen.

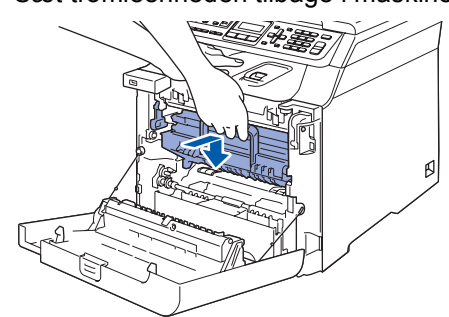

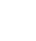

6 Luk frontlågen på maskinen.

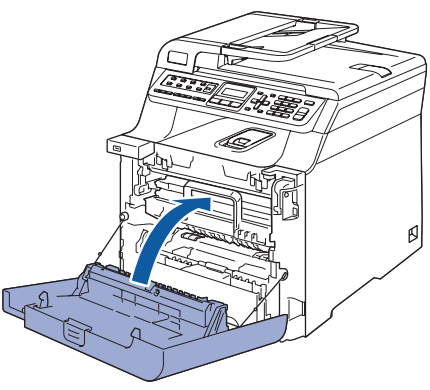

<span id="page-7-2"></span>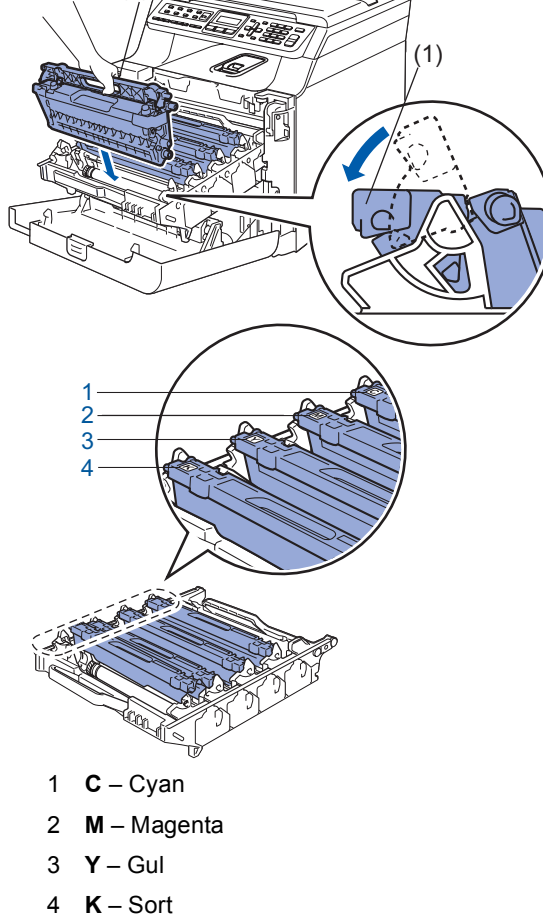

# **Opsætning af maskinen**

<span id="page-8-0"></span>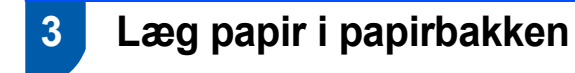

1 Træk papirmagasinet helt ud af maskinen.

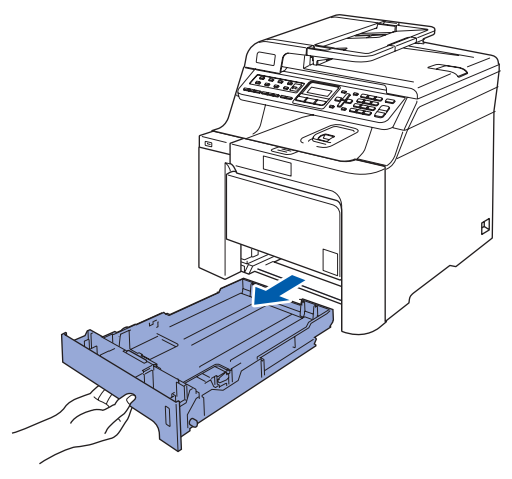

2 Juster papirstyrene, så de passer til papirstørrelsen, mens du trykker på papirstyrets grønne udløserhåndtag (1). Kontroller, at styrene sidder fast i hullerne.

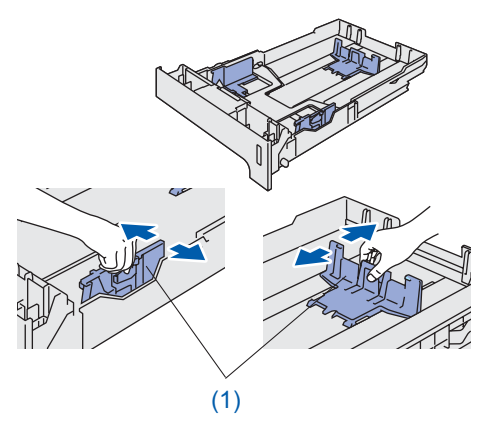

3 Luft papirstakken godt for at undgå papirstop og fremføringsfejl.

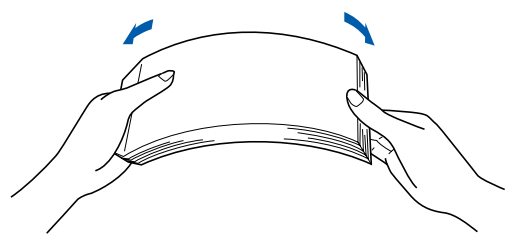

4 Læg papir i papirbakken. Kontroller, at papiret ligger plant i papirbakken, og at det er under maksimummærket.

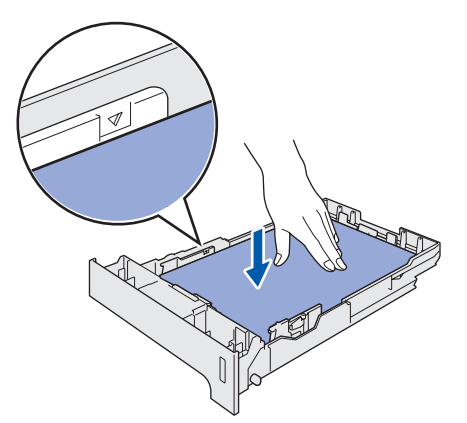

**5** Sæt papirmagasinet helt tilbage i maskinen.

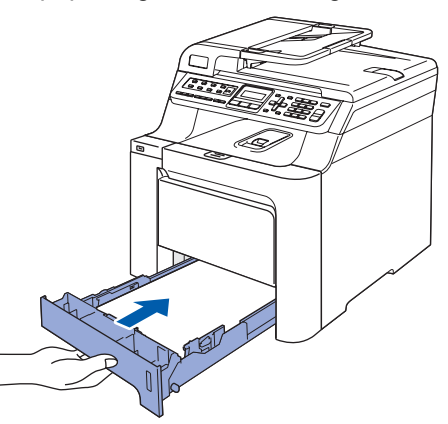

## <span id="page-9-0"></span> **4 Installation af netledningen og telefonlinien**

1 Kontroller, at maskinens afbryder er slukket. Fjern mærkatet over stikket til strømkablet.

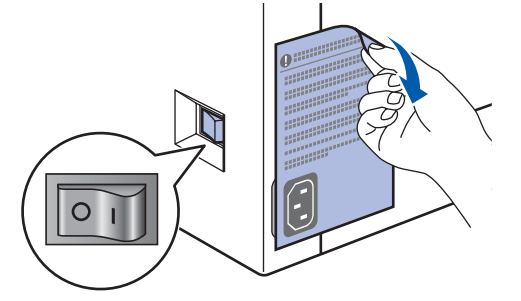

**Trin 1**

2 Sæt netledningen i maskinen.

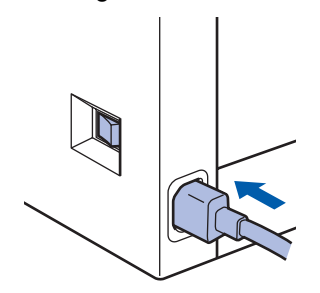

3 Sæt strømstikket i en stikkontrakt. Tænd for strømmen.

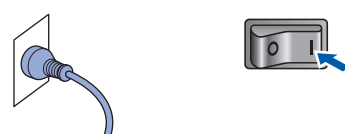

4 Slut den ene ende af telefonkablet til stikket på maskinen med betegnelsen **LINE** og den anden ende til det modulære vægstik.

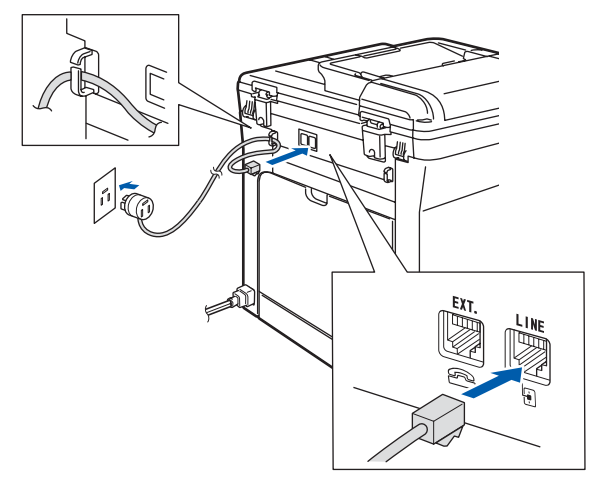

#### **Advarsel** Λ

- Maskinen skal være forsynet med et jordforbundet stik.
- Da maskinen er jordforbundet via stikkontakten, kan du beskytte dig selv mod potentielt farlige elektriske situationer på telefonnettet ved at lade netledningen være tilsluttet maskinen, når du forbinder maskinen til en telefonlinie. På samme måde kan du beskytte dig selv, når du vil flytte maskinen, ved først at afbryde telefonlinien og derefter netledningen.

## **Bemærk!**

*Hvis du deler en telefonlinie med en ekstern telefon, skal du tilslutte den som vist nedenfor.*

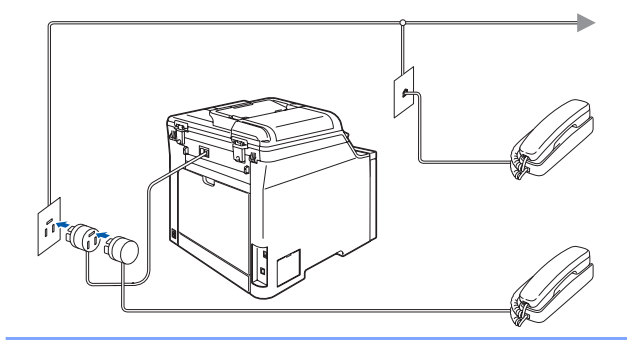

## **Bemærk!**

*Hvis du skal dele én telefonlinie med en ekstern telefonsvarer, skal du forbinde den, som vist nedenfor.*

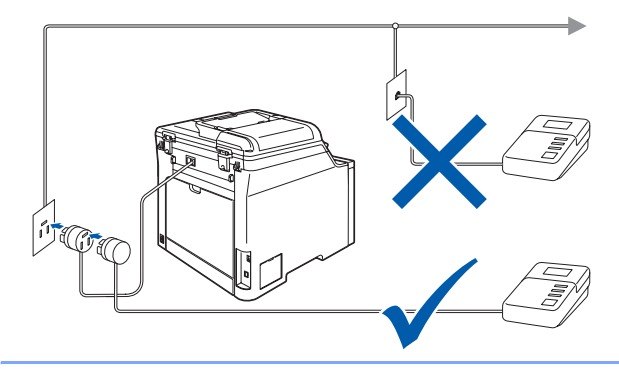

 $\mathbb Q$ 

*Indstil modtagefunktionen til Ekstratlf/Tad. Yderligere oplysninger findes i Tilslutning af en ekstern TAD i kapitel 7 i brugsanvisningen.*

# **Opsætning af maskinen**

## <span id="page-10-0"></span> **5 Indstilling af dit land**

Du skal indstille dit land, således at maskinen fungerer korrekt sammen med de lokale telekommunikationslinier i hvert enkelt land.

**1** Tjek, at der er tændt for strømmen ved at sætte netledningen i og tænde på netafbryderen. Tryk på **OK**.

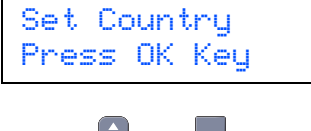

<span id="page-10-5"></span> $2$  Tryk på  $\log$  eller for at vælge dit land

(Norge, Sverige, Suomi, Danmark eller Others).

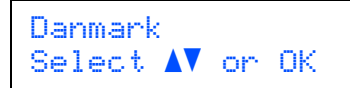

- 3 Tryk på **OK**, når LCD'et viser dit land.
- **4** LCD'et beder dig om at kontrollere landet igen.

```
Danmark?
1.Ja 2.Nej
```
- **5** Hvis LCD'et viser det korrekte land, skal du trykke på **1** for at gå til [6](#page-10-4). Du kan også trykke på **2** for at gå tilbage til trin [2](#page-10-5) og vælge land igen.
- <span id="page-10-4"></span>6 Når LCD'et har vist Accepteret i to sekunder, genstarter maskinen automatisk. Når maskinen har genstartet, viser LCD'et Vent.

## <span id="page-10-1"></span> **6 Vælg sprog**

Du kan ændre sprog på LCD'et til Norsk, Svensk, Dansk, Finsk og Engelsk.

- 1 Tryk på **Menu**.
- 2 Tryk på **0**.
- 3 Tryk på **0**.
- $\left| \begin{array}{cc} 1 \\ 1 \end{array} \right|$  Tryk på  $\left| \begin{array}{cc} 1 \\ 1 \end{array} \right|$  for at vælge sprog. Tryk på **OK**.
- 5 Tryk på **Stop/Exit**.

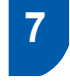

## <span id="page-10-2"></span> **7 Indstilling af datoen og klokkeslættet**

Maskinen viser datoen og klokkeslættet, og hvis du indstiller afsender-id'en, tilføjes dette til de faxmeddelelser, du sender.

<span id="page-10-6"></span>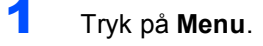

- 2 Tryk på **0**.
- 3 Tryk på **2**.

**4** Indtast årets to sidste cifre på opkaldstastaturet, og tryk derefter på **OK**.

> Dato&Klokkslæt Årstal:2007

(Indtast f.eks. **0**, **7** for 2007.)

**5** Indtast månedens to cifre på opkaldstastaturet. og tryk derefter på **OK**.

> Dato&Klokkslæt Måned:03

(Indtast f.eks. **0**, **3** for marts.)

6 Indtast dagens to cifre på opkaldstastaturet, og tryk derefter på **OK**.

> Dato&Klokkslæt Dag:25

(Indtast f.eks. **2**, **5**.)

7 Indtast klokkeslættet i 24-timers format på opkaldstastaturet, og tryk derefter på **OK**.

> Dato&Klokkslæt Klokkeslæt:15:25

(Indtast f.eks. **1**, **5**, **2**, **5** for kl. 15.25)

8 Tryk på **Stop/Exit**.

### **Bemærk!**

*Hvis du har lavet en fejl, skal du trykke på Stop/Exit for at starte fra trin* **[1](#page-10-6)***.*

<span id="page-10-3"></span>

## **8 Indstilling af afsender-id**

Du bør gemme dit navn og faxnummer, så det udskrives på alle de faxsider, du sender.

1 Tryk på **Menu**.

2 Tryk på **0**.

# **Opsætning af maskinen**

3 Tryk på **3**.

**Trin 1**

4 Indtast dit faxnummer (op til 20 cifre) på opkaldstastaturet, og tryk derefter på **OK**.

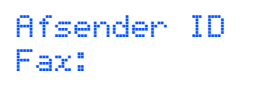

5 Indtast dit telefonnummer (op til 20 cifre) på opkaldstastaturet, og tryk derefter på **OK**. Tryk på  $*$  for at indtaste et "+" for internationale opkaldskoder. For eksempel for at indtaste opkaldskoden for Storbritannien "+44" skal du trykke på **l**, **4**, **4** og derefter resten af nummeret.

> Afsender ID Tlf:+44XXXXXXXXX

6 Brug opkaldstastaturet til at indtaste dit navn (op til 20 tegn), og tryk derefter på **OK**.

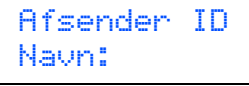

## **Bemærk!**

- *Se i det følgende skema angående indtastning af dit navn.*
- *Hvis du har behov for at indtaste et tegn, der findes på den samme tast som det foregående tegn, skal du trykke på for at flytte markøren til højre.*
- *Hvis du har indtastet et bogstav forkert og vil ændre det, skal du trykke på for at flytte markøren til det forkerte bogstav og derefter trykke på Clear/Back.*

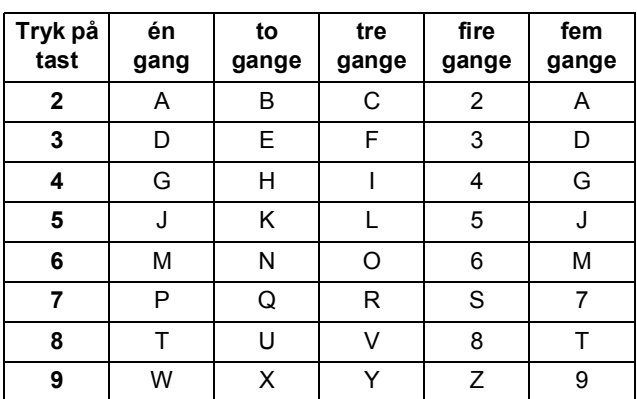

**Bemærk!**

*Tryk på 0 indtaste Ä Ë Ö Ü Æ Ø Å Ñ 0.*

*Du kan finde yderligere oplysninger Indtastning af tekst i brugsanvisningen.*

7 Tryk på **Stop/Exit**.

# <span id="page-11-0"></span> **9 Valg af modtagetilstand**

#### Der findes fire forskellige modtagetilstande:

Kun fax, Fax/Tlf, Manuel og Ekstratlf/Tad. Vælg den Svar mode, der passer bedst til dine behov.

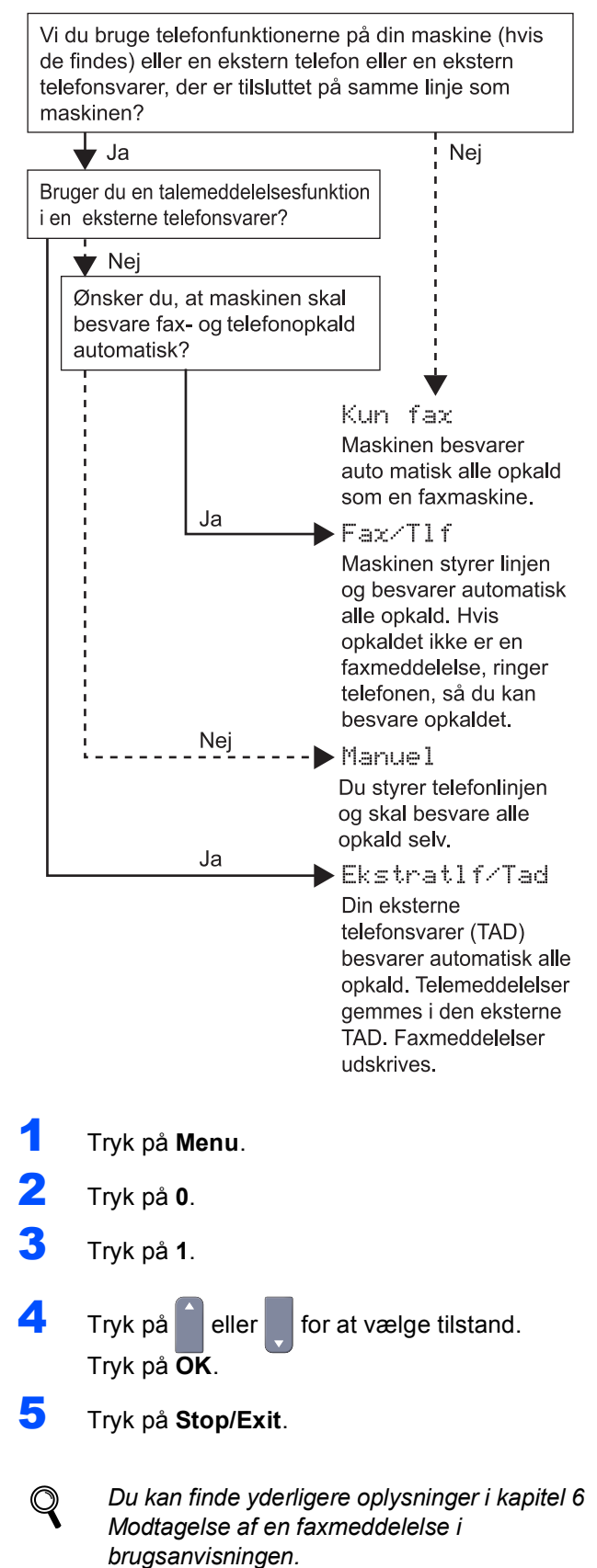

## <span id="page-12-0"></span> **10 Indstilling af telefonlinietypen**

Hvis du slutter maskinen til en linie med en PABX (PBX) eller ISDN til at sende og modtage faxmeddelelser, er det også nødvendigt at ændre telefonlinietypen derefter ved at udføre følgende trin.

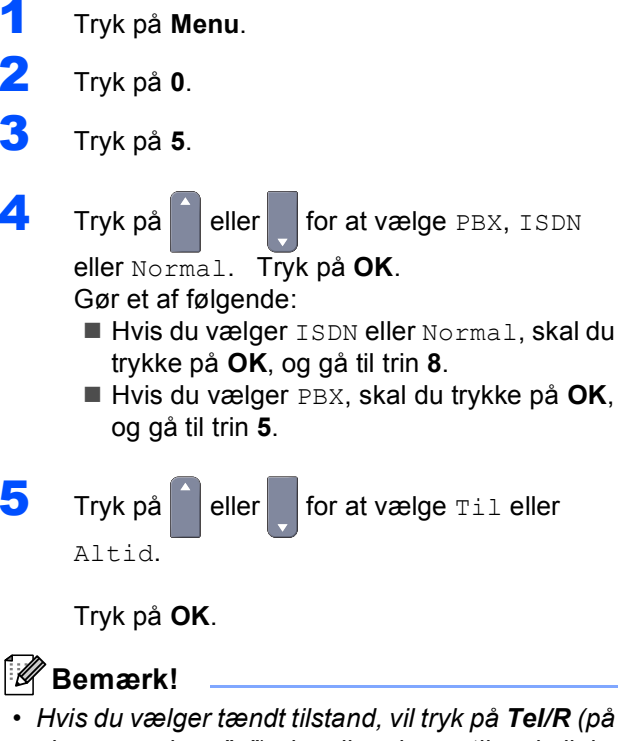

- <span id="page-12-4"></span>*skærmen vises "!") give dig adgang til en bylinie. • Hvis du vælger Altid, kan du få adgang til en bylinie uden at trykke på Tel/R.*
- 6 Tryk på **1** eller **2** for at vælge 1.Slet eller 2.Fortryd.

#### Gør et af følgende:

■ Hvis du vælger 1. Slet, skal du gå til trin **[7](#page-12-5)**.

 Hvis du vælger 2.Fortryd, skal du gå til trin **[8](#page-12-3)**.

#### **Bemærk!**

*Standardindstillingen er "!". Når du trykker på Tel/R, vises der "!" på LCD'et.* 

<span id="page-12-5"></span>**7** Indtast dit præfiks (op til fem cifre) på opkaldstastaturet, og tryk derefter på **OK**.

#### **Bemærk!**

*Du kan bruge tallene 0 til 9, #,* l *og !. (Tryk på Tel/R for at få vist "!".)* 

<span id="page-12-3"></span>8 Tryk på **Stop/Exit**.

## <span id="page-12-1"></span>**PABX (PBX) og OVERFØRSEL**

I første omgang indstilles maskinen til Normal, så den kan tilsluttes en PSTN-standardlinie (Public Switched Telephone Network). Mange kontorer anvender imidlertid et centralt telefonsystem eller PABX (Private Automatic Branch Exchange). Maskinen kan tilsluttes de fleste typer PABX. Maskinens genopkaldsfunktion understøtter kun timed break recall (TBR). TBR fungerer med de fleste PABXsystemer, der tillader dig at få adgang til en bylinie eller overføre opkald til en anden linie. Funktionen virker, når du trykker på tasten **Tel/R**.

### **Bemærk!**

*Du kan programmere et tryk på Tel/R som en del af et nummer, der er gemt i et enkelttryk- eller hurtigopkaldsnummer. Ved programmering af enkelttryk- eller hurtigopkaldsnummer (Menu, 2, 3, 1 eller 2, 3, 2) skal du trykke på Tel/R først (på skærmen vises "!") og derefter indtaste telefonnummeret. Hvis du gør dette, behøver du ikke at trykke på Tel/R hver gang før opkald via et enkelttryk eller et hurtigopkaldssted. (Se Lagring af rapporter i kapitel 8 i brugsanvisningen). Hvis PBX ikke er valgt i indstillingen for telefonlinietype, kan du dog ikke bruge det enkelt tryk- eller hurtigopkaldsnummer, som et tryk på Tel/R er programmeret under.*

## <span id="page-12-2"></span> **11 Indstilling af LCD-kontrast**

Du kan ændre kontrasten for at få LCD'et til at blive lysere eller mørkere.

- 1 Tryk på **Menu**.
- 2 Tryk på **1**.
- 3 Tryk på **8**.
- **4** Tryk på for at forøge kontrasten.

**– Eller –**

Tryk på for at formindske kontrasten.

Tryk på **OK**.

5 Tryk på **Stop/Exit**.

## <span id="page-13-0"></span>**<sup>1</sup> Medfølgende cd-rom med "MFL-Pro Suite"**

## **Windows®**

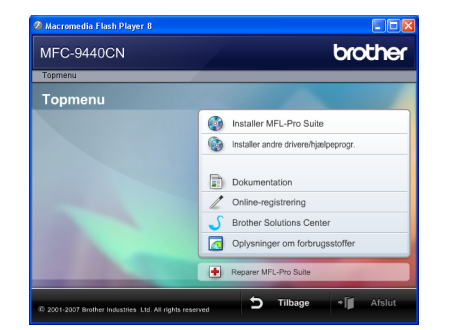

#### **Installer MFL-Pro Suite**

Du kan installere MFL-Pro Suite-softwaren og multifunktionsdrivere.

#### **Installer andre drivere/hjælpeprogr.**

Du kan installere yderligere MFL-Pro Suitesoftwarehjælpeprogrammer, installere uden ScanSoft™ PaperPort® 11SE med OCR fra NUANCE eller nøjes med at installere driveren.

#### **Dokumentation**

Se brugsanvisningen, softwarebrugsanvisningen og netværksbrugsanvisningen i HTML-format. Du kan også se vejledningerne i PDF-format ved at gå til Brother Solutions Center (der kræves internetadgang). Softwarebrugsanvisningen og netværksbrugsanvisningen indeholder anvisninger vedrørende funktioner, der er tilgængelige efter tilslutning til en computer (f.eks. udskrivning, scanning og netværksdetaljer).

#### **Online-registrering**

Lad din maskine registrere på Brothers produktregistreringsside.

#### **Brother Solutions Center**

Gå til Brother Solutions Center for at finde ofte stillede spørgsmål, brugsanvisninger, driveropdateringer og tip til brug af maskinen (internetadgang kræves).

#### **Reparer MFL-Pro Suite (kun USB-brugere)**

Hvis der opstår en fejl under installationen af MFL-Pro Suite, skal du bruge denne funktion til automatisk at reparere og geninstallere MFL-Pro Suite.

#### **Oplysninger om forbrugsstoffer**

Besøg vores websted med originale/ægte Brotherforbrugsstoffer på [http://www.brother.com/original/.](http://www.brother.com/original/)

#### **Bemærk!**

*MFLPro Suite indeholder printerdriver, scannerdriver, Brother ControlCenter3 og ScanSoft™ PaperPort™ 11SE. ScanSoft™ PaperPort™ 11SE er et dokumenthåndteringsprogram til scanning og visning af dokumenter.*

### **Macintosh®**

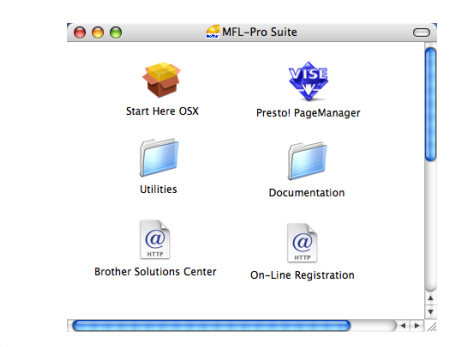

#### **Start Here OSX**

Du kan installere MFL-Pro Suite, der indeholder printerdriveren, scannerdriveren, Brother ControlCenter2 og BRAdmin Light til Mac OS® X 10.2.4 eller nyere.

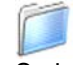

#### **Documentation**

Se brugsanvisningen, softwarebrugsanvisningen og netværksbrugsanvisningen i HTML-format. Du kan også se vejledningerne i PDF-format ved at gå til Brother Solutions Center (der kræves internetadgang). Softwarebrugsanvisningen og netværksbrugsanvisningen indeholder anvisninger vedrørende funktioner, der er tilgængelige efter tilslutning til en computer (f.eks. udskrivning, scanning og netværksdetaljer).

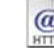

#### **Brother Solutions Center**

Gå til Brother Solutions Center for at finde ofte stillede spørgsmål, brugsanvisninger, driveropdateringer og tip til brug af maskinen (internetadgang kræves).

#### **Presto! PageManager**

Du kan installere Presto!® PageManager® for at tilføje OCR-funktionalitet til Brother ControlCenter2 og udføre let scanning, deling og organisation af fotos og dokumenter.

## **On-Line Registration**

Lad din maskine registrere på Brothers produktregistreringsside.

## **Utilities**

Der findes følgende yderligere hjælpeprogrammer i denne mappe.

- Presto!<sup>®</sup> PageManager<sup>®</sup> Uninstaller
- **BRAdmin Light**

#### <span id="page-14-0"></span>**Installere drivere og software Trin 2**

Følg instruktionerne på denne side for dit operativsystem og interface. For at finde den seneste driver eller den bedste løsning på dit problem eller spørgsmål, kan du få direkte adgang til Brother Solutions Center gennem CD-ROM'en / driveren eller gå til [http://solutions.brother.com.](http://solutions.brother.com)

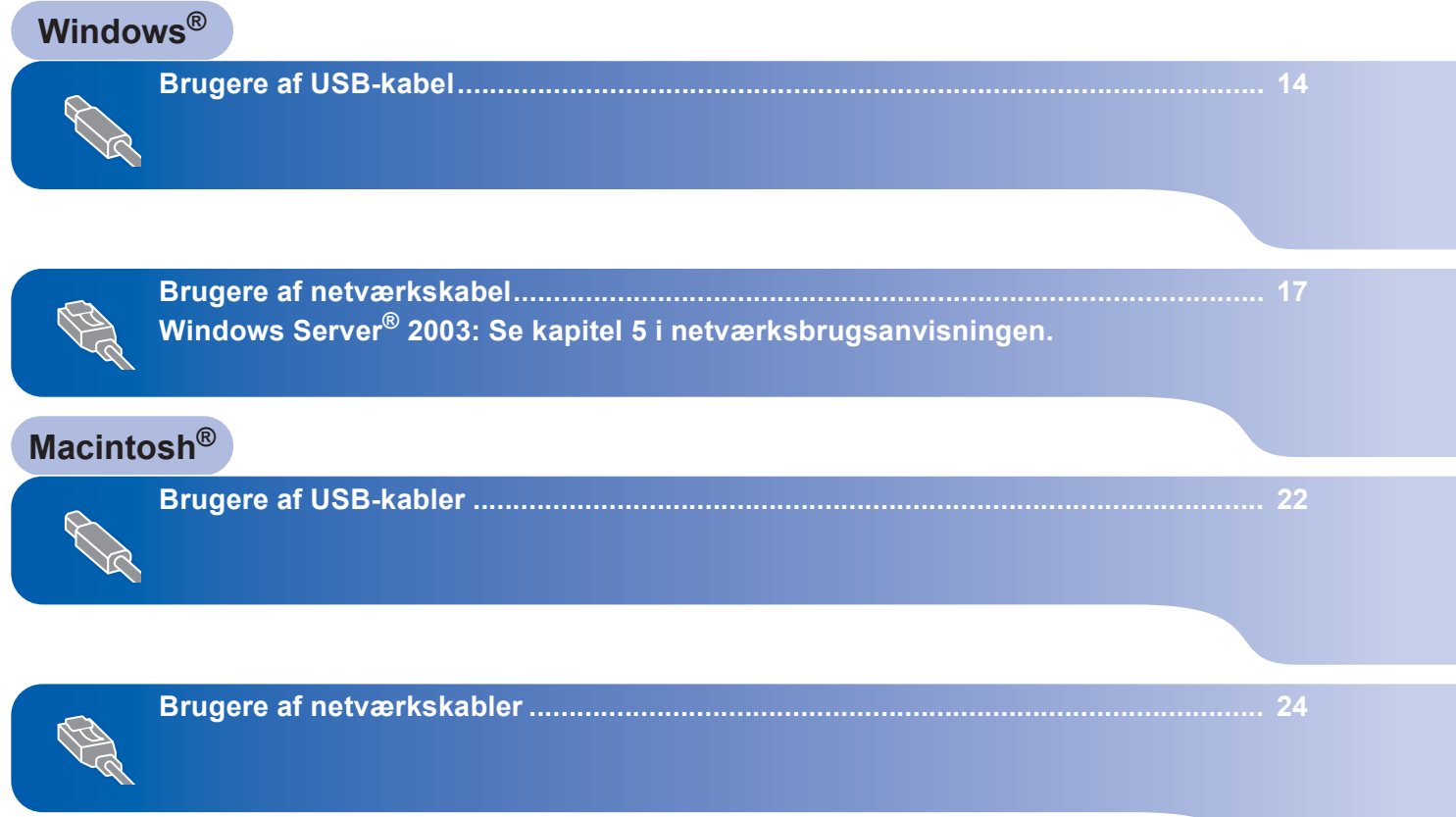

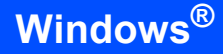

## <span id="page-15-0"></span>**<sup>1</sup> Brugere af USB-kabel (Windows® 2000 Professional/XP/ XP Professional x64 Edition/Windows Vista™)**

#### **Vigtigt!**

**Kontroller, at du har udført instruktionerne fra trin 1** *[Opsætning af maskinen](#page-6-1)* **på side [5](#page-6-1) til [11.](#page-12-2)**

#### **Bemærk!**

- *Luk alle åbne programmer, før du installerer MFL-Pro Suite.*
- *Den medfølgende cd-rom indeholder ScanSoft™ PaperPort™ 11SE. Denne software understøtter kun Windows® 2000 (SP4 eller derover), XP (SP2 eller derover), XP Professional x64 Edition og Windows Vista™. Opdater til den nyeste Windows®-servicepakke, før du installerer MFL-Pro Suite.*
- 1 Sluk, tag netledningen ud af stikkontakten, og afbryd forbindelsen mellem maskinen og din computer, hvis du allerede har forbundet dem med et interfacekabel.

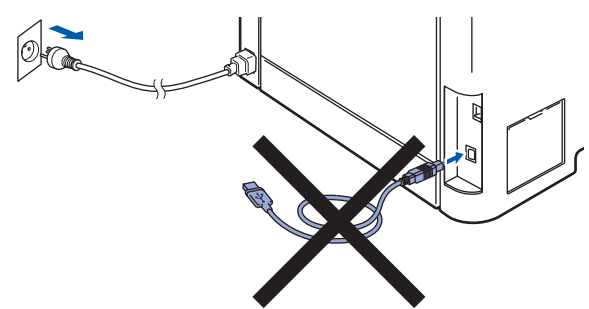

- **2** Tænd computeren. (Du skal være logget på med administratorrettigheder.)
- $3$  Placer den medfølgende cd-rom til Windows<sup>®</sup> i cd-rom-drevet. Hvis du får vist skærmbilledet med modelnavnet, skal du vælge din maskine. Hvis du får vist sprogskærmbilledet, skal du klikke på dit sprog.

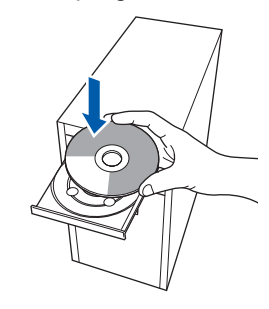

4 Cd-rom-hovedmenuen vises. Klik på **Installer MFL-Pro Suite**.

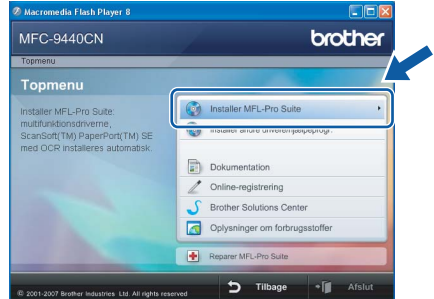

## **Bemærk!**

- *Hvis dette vindue ikke vises, skal du bruge Windows® Stifinder til at køre programmet setup.exe fra Brother cd-rom'ens rodmappe.*
- *Windows Vista™: Når skærmen Brugerkontokontrol vises, skal du klikke på Tillad.*

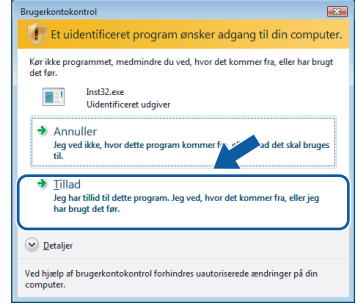

5 Når du har læst og accepteret licensaftalen til ScanSoft™ PaperPort™ 11SE, skal du klikke på **Ja**.

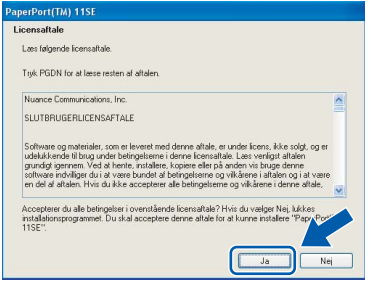

Installationen af ScanSoft™ PaperPort™ 11SE starter automatisk og efterfølges af installationen af MFL-Pro Suite.

## **Installere drivere og software**

**Windows**

**USB**

**®**

6 Når vinduet med licensaftalen til Brother MFL-Pro Suite vises, skal du klikke på **Ja**, hvis du accepterer licensaftalen.

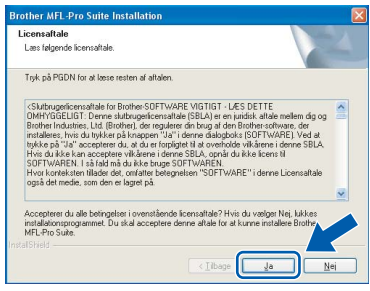

7 Vælg **Lokalforbindelse**, og klik derefter på **Næste**. Installationen fortsætter.

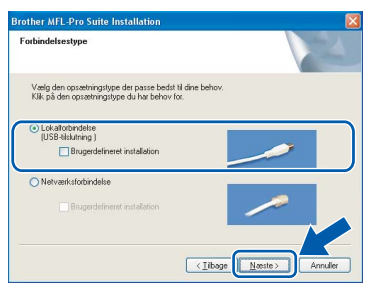

## **Bemærk!**

*• Når denne skærm vises i Windows Vista™, skal du klikke på afkrydsningsfeltet og klikke på Installer for at gennemføre installationen korrekt.* 

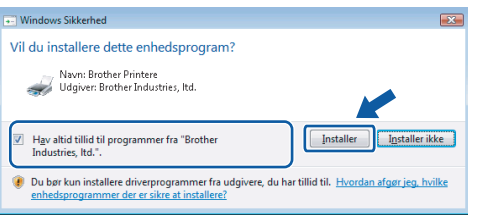

*• Hvis du vil installere PS-driveren (Brothers BR-Script-driver), skal du vælge Specialinstallation og derefter følge vejledningen på skærmen. Når skærmen Vælg funktioner vises, skal du vælge PS-printerdriver og derefter følge instruktionerne på skærmen.*

8 Når dette skærmbillede vises, skal du slutte USB-kablet til din pc, og derefter til maskinen.

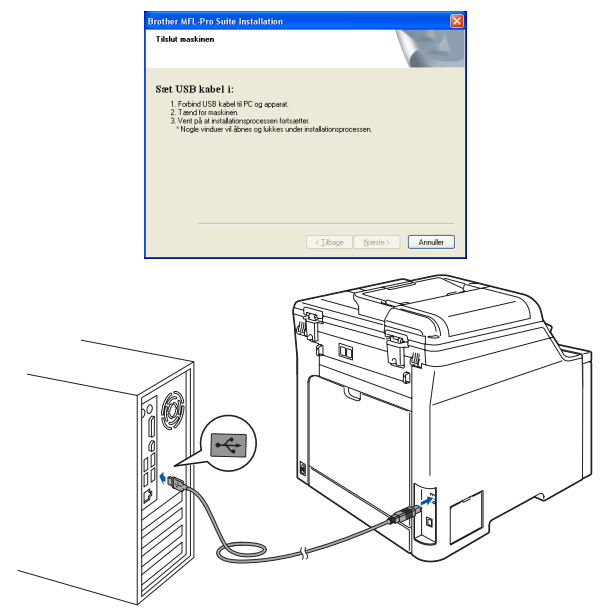

**Forkert opsætning**

**Du må IKKE slutte maskinen til en USB-port på et tastatur eller en USB-hub uden strømforsyning. Brother anbefaler, at maskinen sluttes direkte til computeren.**

9 Sæt strømstikket i en stikkontrakt. Tænd for strømmen.

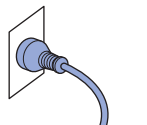

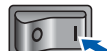

Installationen af Brother-driverne starter automatisk. **Installationsskærmbillederne vises et ad gangen, så vent lidt.**

#### **Forkert opsætning**

**Prøv IKKE at annullere et skærmbillede under denne installation.**

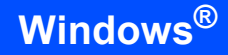

10 Når skærmbilledet til onlineregistrering vises, skal du foretage dine valg og følge instruktionerne på skærmen.

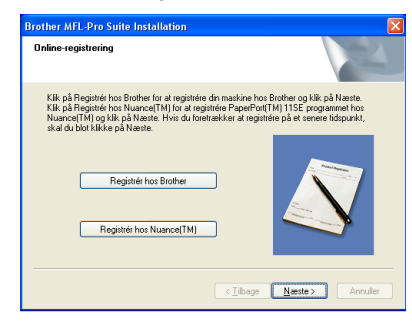

11 Klik på **Udfør** for at genstarte computeren. (Du skal være logget på med administratorrettigheder efter genstart af computeren.)

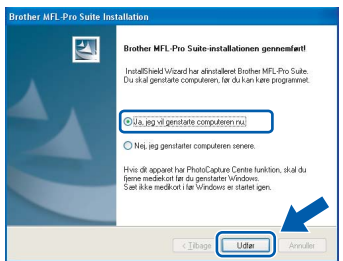

## **Bemærk!**

- *• XML Paper Specification-printerdriver XML Paper Specification-printerdriveren er den mest velegnede driver til udskrivning fra programmer, der bruger XML Paper Specificationdokumenter. Du kan hente den nyeste printerdriver fra Brother Solutions Center på adressen<http://solutions.brother.com>.*
- *Når computeren er genstartet, køres installationsdiagnosen automatisk. Hvis installationen mislykkes, vises installationsresultatvinduet. Hvis installationsdiagnosen viser en fejl, skal du følge instruktionerne på skærmen eller læse onlinehjælpen og ofte stillede spørgsmål i Start/Alle programmer/Brother/MFC-XXXX.*

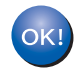

**MFL-Pro Suite (herunder printerdriveren og scannerdriveren) er installeret, og installationen er nu færdig.**

**USB**

**®**

## <span id="page-18-0"></span>**<sup>2</sup> Brugere af netværkskabel (Windows® 2000 Professional/XP/ XP Professional x64 Edition/Windows Vista™)**

#### **Vigtigt!**

**Kontroller, at du har udført instruktionerne fra trin 1** *[Opsætning af maskinen](#page-6-1)* **på side [5](#page-6-1) til og med [11.](#page-12-2)**

## **Bemærk!**

*Den medfølgende cd-rom indeholder ScanSoft™ PaperPort™ 11SE. Denne software understøtter kun Windows® 2000 (SP4 eller derover), XP (SP2 eller derover), XP Professional x64 Edition og Windows Vista™. Opdater til den nyeste Windows®-servicepakke, før du installerer MFL-Pro Suite.*

- **1** Sluk, og tag maskinens netledning ud af stikkontakten.
- **2** Slut netværkskablet til maskinen, og slut det derefter til netværket.

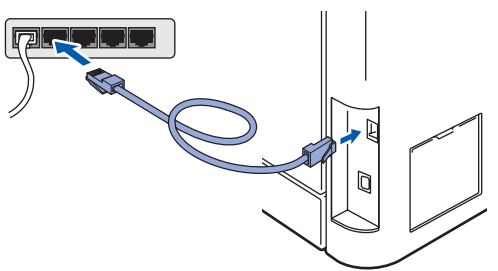

3 Sæt strømstikket i en stikkontrakt. Tænd for strømmen.

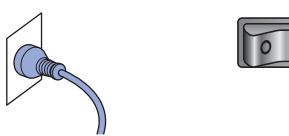

**4** Tænd computeren. (Du skal være logget på med administratorrettigheder). Luk alle åbne programmer, før du installerer MFL-Pro Suite.

### **Bemærk!**

*Hvis du bruger personal firewall-software, skal denne afbrydes før installationen. Genstart din personlige firewallsoftware efter installationen.*

5 Sæt den medfølgende cd-rom i cd-rom-drevet. Hvis du får vist skærmbilledet med modelnavnet, skal du vælge din maskine. Hvis du får vist sprogskærmbilledet, skal du klikke på dit sprog.

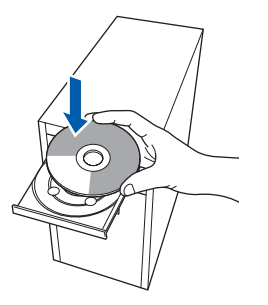

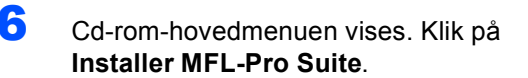

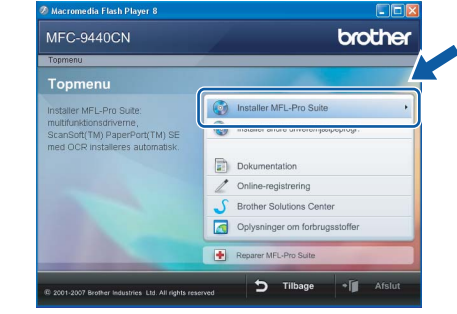

### **Bemærk!**

- *Hvis dette vindue ikke vises, skal du bruge Windows® Stifinder til at køre programmet setup.exe fra Brother cd-rom'ens rodmappe.*
- *Windows Vista™: Når skærmen Brugerkontokontrol vises, skal du klikke på Tillad.*

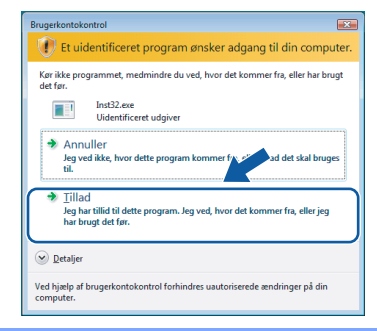

**7** Når du har læst og accepteret licensaftalen til ScanSoft™ PaperPort™ 11SE, skal du klikke på **Ja**.

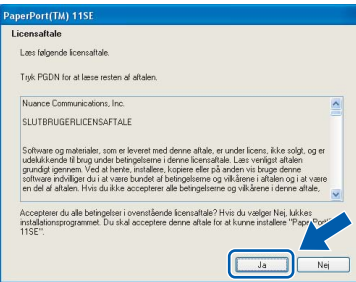

Installationen af ScanSoft™ PaperPort™ 11SE starter automatisk og efterfølges af installationen af MFL-Pro Suite.

8 Når vinduet med licensaftalen til Brother MFL-Pro Suite vises, skal du klikke på **Ja**, hvis du accepterer licensaftalen.

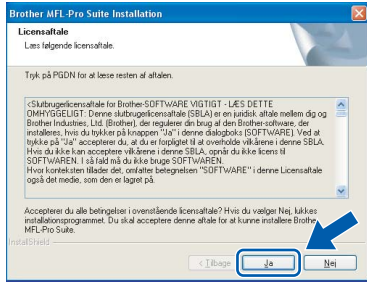

9 Vælg **Netværksforbindelse**, og klik derefter på **Næste**.

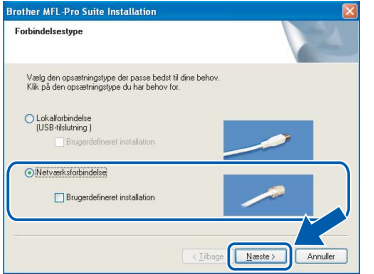

#### **Bemærk!**

*Hvis du vil installere PS-driveren (Brothers BR-Script-driver), skal du vælge Specialinstallation og derefter følge vejledningen på skærmen. Når skærmen Vælg funktioner vises, skal du vælge PS-printerdriver og derefter følge instruktionerne på skærmen.*

10 Hvis maskinen er konfigureret til dit netværk, skal du vælge maskinen fra listen og derefter klikke på **Næste**. Dette vindue vises ikke, hvis der kun er tilsluttet én maskine til netværket. I sådanne tilfælde vil den blive valgt automatisk.

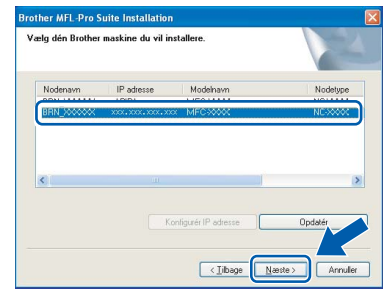

Hvis der vises **APIPA** i feltet **IP-adresse** på din maskine, skal du klikke på **Konfigurer IPadresse** og indtaste en IP-adresse for din maskine, som kan bruges på netværket.

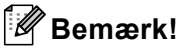

*Hvis maskinen endnu ikke er konfigureret til brug på dit netværk, vises følgende skærm.*

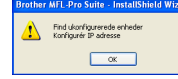

*Klik på OK.* 

*Vinduet Konfigurér IP adresse vises. Indtast en IP-adresse for maskinen, som er egnet til netværket.*

1 Installationen af Brother-driverne starter automatisk. **Installationsskærmbillederne vises et ad gangen, så vent lidt.**

### **Forkert opsætning**

**Prøv IKKE at annullere et skærmbillede under denne installation.**

## **Bemærk!**

*Når denne skærm vises i Windows Vista™, skal du klikke på afkrydsningsfeltet og klikke på Installer for at gennemføre installationen korrekt.* 

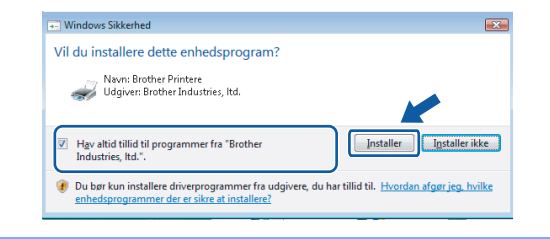

**Windows**

**Netværk**

**®**

12 Når Brother- og ScanSoftonlineregistreringsskærmbilledet vises, skal du foretage dine valg og følge instruktionerne på

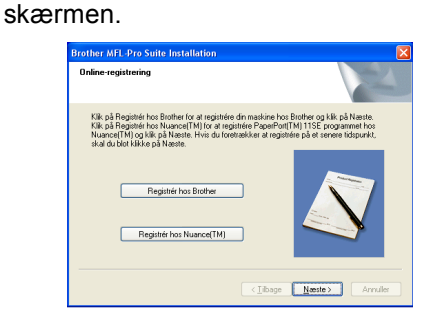

13 Klik på **Udfør** for at genstarte computeren. (Du skal være logget på med administratorrettigheder efter genstart af computeren.)

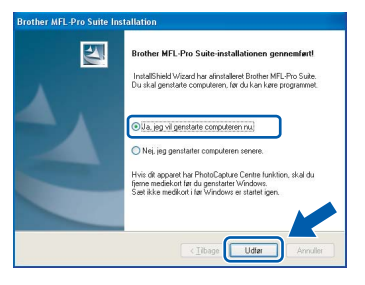

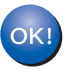

**MFL-Pro Suite er installeret, og installationen er nu færdig.**

### **Bemærk!**

- *• XML Paper Specification-printerdriver XML Paper Specification-printerdriveren er den mest velegnede driver til udskrivning fra programmer, der bruger XML Paper Specificationdokumenter. Du kan hente den nyeste printerdriver fra Brother Solutions Center på adressen<http://solutions.brother.com>.*
- *MFL-Pro Suite indeholder netværksprinterdriveren, netværksscannerdriveren, Brother ControlCenter3 og ScanSoft™ PaperPort™ 11SE med OCR.*

*ScanSoft™ PaperPort™ 11SE er et dokumenthåndteringsprogram til visning af indscannede dokumenter.*

- *Når computeren er blevet genstartet, vil verificeringsprogrammet køre automatisk. Hvis installationen mislykkes, vises installationsresultatvinduet. Hvis diagnoseprogrammet viser en fejl, skal du følge instruktionerne på skærmen eller læse onlinehjælpen og ofte stillede spørgsmål i Start/Alle programmer/BrotherMFC-XXXX.*
- *Når du er sikker på, at du kan udskrive efter installationen, kan du genstarte din firewallsoftware.*
- *Firewallindstillingerne på pc'en kan afvise den nødvendige netværksforbindelse for netværksscanning og udskrivning. Følg nedenstående anvisninger for at konfigurere Windows® Firewall. Se softwarebrugsanvisningen, eller kontakt softwareproducenten, hvis du bruger personal firewallsoftware.*

**Windows**

**Netværk**

**®**

## <span id="page-21-0"></span>**Firewallindstillinger**

Firewallindstillingerne på pc'en kan afvise den nødvendige netværksforbindelse for netværksscanning og udskrivning. Hvis du bruger Windows® Firewall, skal du følge instruktionerne for Windows® XP SP2 eller Windows Vista™. Se Brugsanvisningen til software eller kontakt softwareproducenten, hvis du bruger personal firewallsoftware.

- **For brugere af Windows® XP SP2:**
	- 1 Klik på knappen **Start**, **Kontrolpanel**, **Netværks- og internetforbindelser** og derefter på **Windows Firewall**. Kontroller, at Windows Firewall er indstillet til "Aktiveret" under fanen **Generelt**.
	- 2 Klik på knappen **Indstillinger...** under fanen **Avanceret**.

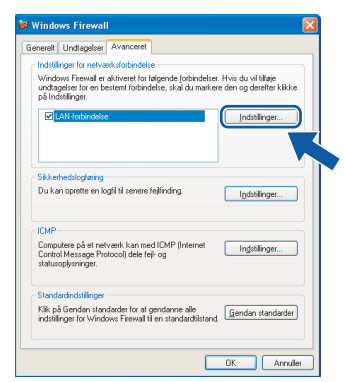

- 3 Klik på knappen **Tilføj**.
- 4 Indtast nedenstående oplysninger for at tilføje port **54925** til netværksscanning:
	- 1. I **Beskrivelse af tjeneste**: – Skriv en beskrivelse, f.eks. Brother Scanner.
	- 2. I **Navn eller IP-adresse (f.eks. 192.168.0.12) på den computer, der er vært for tjenesten på netværket**: – Skriv Localhost.
	- 3. I **Eksternt portnummer for denne tjeneste**: – Skriv **54925**.
	- 4. I **Internt portnummer for denne tjeneste**: – Skriv **54925**.
	- 5. Sørg for, at **UDP** er markeret.
	- 6. Klik på **OK**.

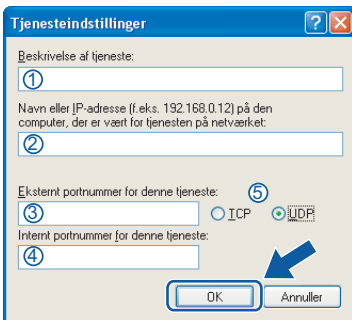

- 5 Klik på knappen **Tilføj**.
- 6 Indtast nedenstående oplysninger for at tilføje port **54926** til netværks-PC-Fax:
	- 1. I **Beskrivelse af tjeneste**: – Skriv en beskrivelse, f.eks. Brother pc-fax.
	- 2. I **Navn eller IP-adresse (f.eks. 192.168.0.12) på den computer, der er vært for tjenesten på netværket**: – Skriv Localhost.
	- 3. I **Eksternt portnummer for denne tjeneste**: – Skriv **54926**.
	- 4. I **Internt portnummer for denne tjeneste**: – Skriv **54926**.
	- 5. Sørg for, at **UDP** er markeret.
	- 6. Klik på **OK**.
- 7 Klik på knappen **Tilføj**, hvis der stadig er problemer med netværksforbindelsen.
- 8 Indtast nedenstående oplysninger for at tilføje port **137** til både netværksscanning, netværks-PC-faxmodtagelse og netværksudskrivning:
	- 1. I **Beskrivelse af tjeneste**: – Skriv en beskrivelse, f.eks. Brother netværksudskrivning.
	- 2. I **Navn eller IP-adresse (f.eks. 192.168.0.12) på den computer, der er vært for tjenesten på netværket**: – Skriv Localhost.
	- 3. I **Eksternt portnummer for denne tjeneste**: – Skriv **137**.
	- 4. I **Internt portnummer for denne tjeneste**: – Skriv **137**.
	- 5. Sørg for, at **UDP** er markeret.
	- 6. Klik på **OK**.
- 9 Kontrollér, at de nye indstillinger bliver tilføjet og markeret, og klik derefter på **OK**.
- Brugere af Windows Vista<sup>™</sup>:
	- 1 Klik på knappen **Start**, **Kontrolpanel**, **Netværk og internet** og derefter på **Windows Firewall**,

og klik på **Skift indstillinger**. Kontroller, at Windows Firewall er indstillet til "Aktiveret" under fanen **Generelt**.

2 Gør følgende, når skærmen **Brugerkontokontrol** vises. Brugere med administratorrettigheder: Klik på **Fortsæt**.

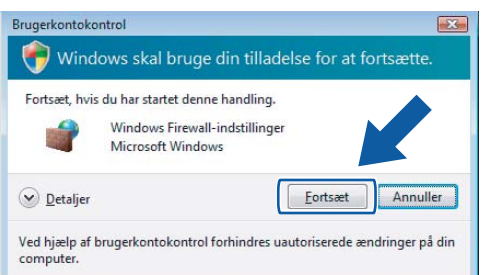

Brugere uden administratorrettigheder: Indtast administratoradgangskoden, og klik på **OK**.

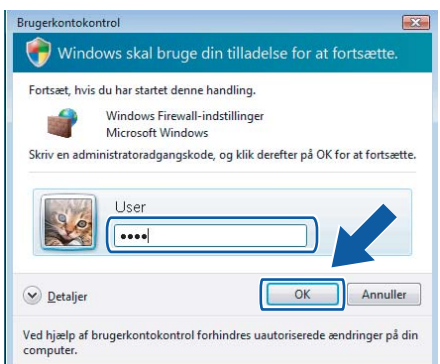

- 3 Kontroller, at Windows Firewall er indstillet til "Aktiveret" under fanen **Generelt**.
- 4 Klik på fanen **Undtagelser**.

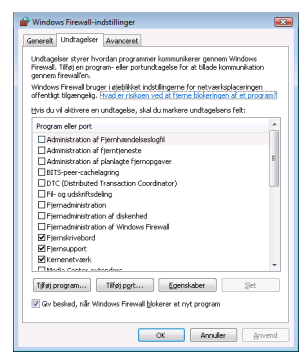

5 Klik på knappen **Tilføj port...**.

- 6 Indtast nedenstående oplysninger for at tilføje port **54925** til netværksscanning:
	- 1. I **Navn**: Skriv en beskrivelse, f.eks. Brother Scanner.
	- 2. I **Portnummer**: Skriv **54925**.
	- 3. Sørg for, at **UDP** er markeret. Klik på **OK**.

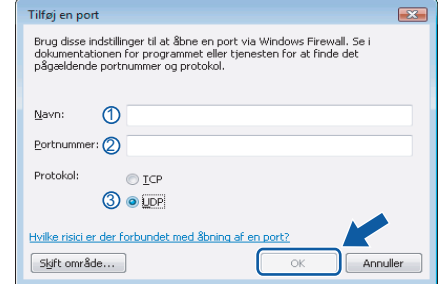

- 7 Klik på knappen **Tilføj port...**.
- 8 Indtast nedenstående oplysninger for at tilføje port **54926** til netværks-PC-Fax:
	- 1. I **Navn**: Skriv en beskrivelse, f.eks. Brother pc-fax.
	- 2. I **Portnummer**: Skriv **54926**.
	- 3. Sørg for, at **UDP** er markeret. Klik på **OK**.
- 9 Kontrollér, at den nye indstilling bliver tilføjet og markeret, og klik derefter på **OK**.
- 10 Hvis du stadig har problemer med netværksforbindelse, f.eks. med netværksscanning eller udskrivning, skal du markere boksen **Fil- og udskriftsdeling** under fanen Undtagelser og klikke på **OK**.

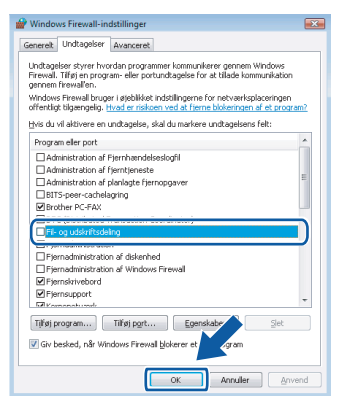

## <span id="page-23-0"></span>**<sup>3</sup> Brugere af USB-kabler**

## <span id="page-23-1"></span>**Mac OS® X 10.2.4 eller nyere**

#### **Vigtigt!**

**Kontroller, at du har udført instruktionerne fra trin 1** *[Opsætning af maskinen](#page-6-1)* **på side [5](#page-6-1) til og med [11.](#page-12-2)**

#### **Bemærk!**

*Brugere af Mac OS*® *X 10.2.0 til 10.2.3 skal opgradere til Mac OS*® *X 10.2.4 eller nyere. (Besøg<http://solutions.brother.com>for at få de seneste oplysninger til Mac OS*® *X)*

**Macintosh ® USB**

Slut USB-kablet til din pc, og slut det derefter til maskinen.

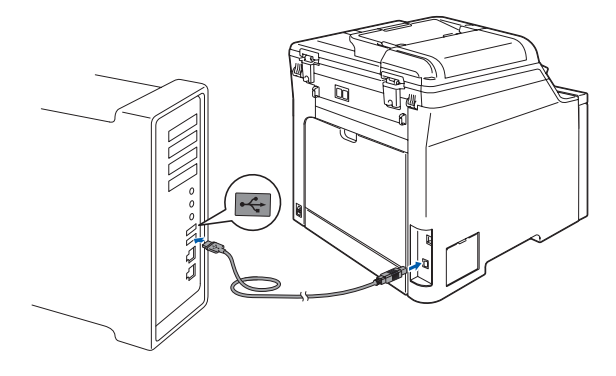

#### **Forkert opsætning**

**Du må IKKE slutte maskinen til en USB-port på et tastatur eller en USB-hub uden strømforsyning. Brother anbefaler, at maskinen sluttes direkte til computeren.**

## **Bemærk!**

*Kontroller, at maskinen er tændt ved at tilslutte netledningen.* 

- 2 Tænd for din Macintosh<sup>®</sup>.
- **3** Placer den medfølgende cd-rom til Macintosh<sup>®</sup> i cd-rom-drevet.

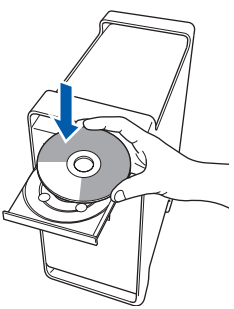

4 Dobbeltklik på ikonet **Start Here OSX** for at installere.

Følg instruktionerne på skærmen.

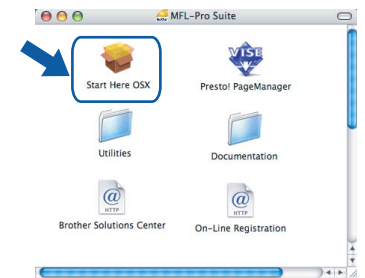

Vent i et par sekunder, før softwaren er installeret. Efter installationen skal du klikke på **Start igen** for at afslutte installationen af softwaren.

### **Bemærk!**

*Se softwarebrugsanvisningen på cd-rom'en, hvis du vil installere PS-driveren.*

**5** Brother-softwaren søger nu efter Brotherenheden. Imens vises følgende skærmbillede.

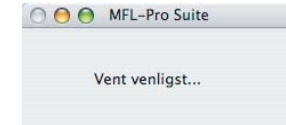

6 Klik på **OK**, når dette skærmbillede vises.

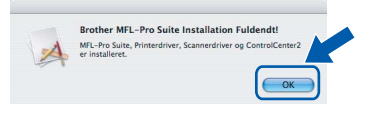

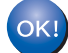

**For brugere af Mac OS® X 10.3.x eller derover: MFL-Pro Suite, Brother-printerdriveren, scannerdriveren og Brother ControlCenter2 er installeret, og installationen er nu færdig. Gå til trin** [11](#page-24-0)**.**

**7** For brugere af Mac OS<sup>®</sup> X 10.2.4 til 10.2.8: Klik på **Tilføj**.

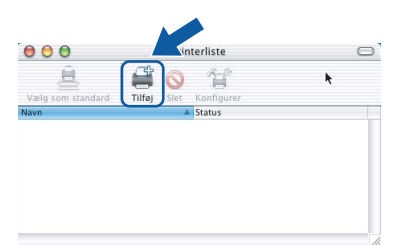

#### 8 Vælg **USB**.

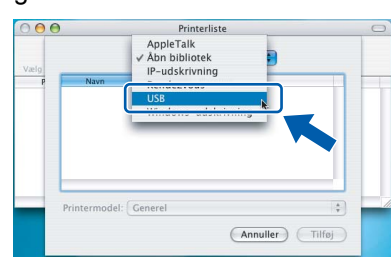

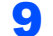

9 Vælg modelnavn, og klik derefter på **Tilføj**.

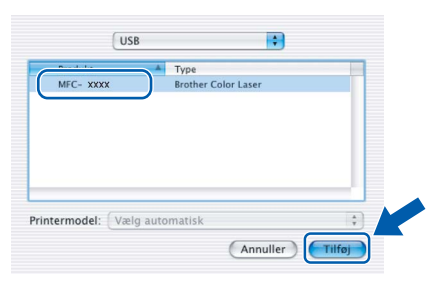

10 Klik på **Printercentral** og derefter på **Slut Printercentral**.

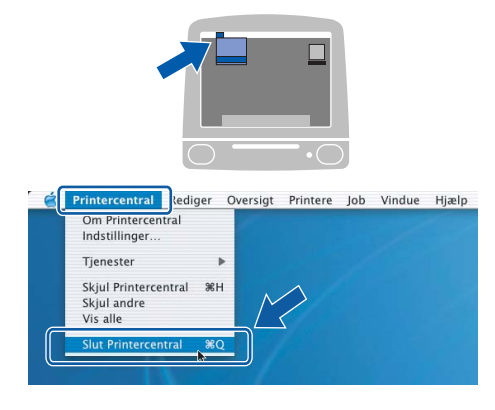

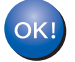

**MFL-Pro Suite, Brother-printerdriveren, scannerdriveren og Brother ControlCenter2 er installeret, og installationen er nu færdig.**

<span id="page-24-0"></span>11 Hvis du vil installere Presto!<sup>®</sup>PageManager<sup>®</sup>, skal du dobbeltklikke på ikonet **Presto! PageManager** og følge instruktionerne på skærmen.

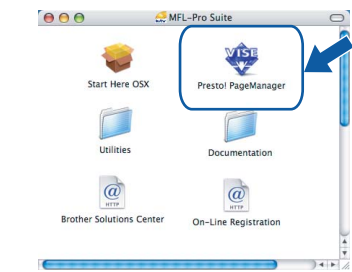

#### **Bemærk!**

*Når Presto!® PageManager® er installeret, føjes OCR-funktionaliteten til Brother ControlCenter2. Du kan nemt scanne, dele og organisere fotografier og dokumenter ved hjælp af Presto!® PageManager®.*

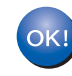

**Presto!® PageManager® er installeret, og installationen er nu gennemført.**

**®**

## <span id="page-25-0"></span>**<sup>4</sup> Brugere af netværkskabler**

## <span id="page-25-1"></span>**Mac OS® X 10.2.4 eller nyere**

#### **Vigtigt!**

**Kontroller, at du har udført instruktionerne fra trin 1** *[Opsætning af maskinen](#page-6-1)* **på side [5](#page-6-1) til og med [11.](#page-12-2)**

**1** Slut netværkskablet til maskinen, og slut det derefter til netværket.

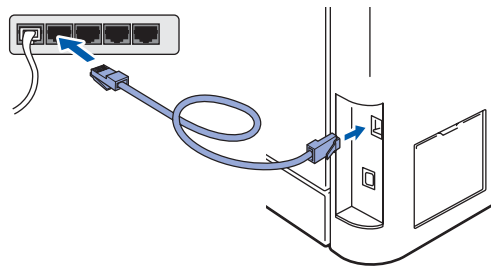

#### **Bemærk!**

*Kontroller, at maskinen er tændt ved at tilslutte netledningen.* 

- $\frac{2}{3}$  Tænd for din Macintosh<sup>®</sup>.
	- Placer den medfølgende cd-rom til Macintosh $^{\circledR}$ i cd-rom-drevet.

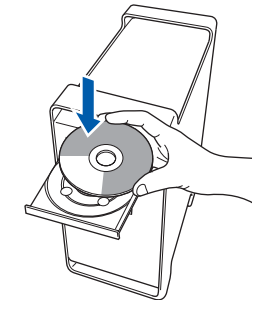

4 Dobbeltklik på ikonet **Start Here OSX** for at installere.

Følg instruktionerne på skærmen

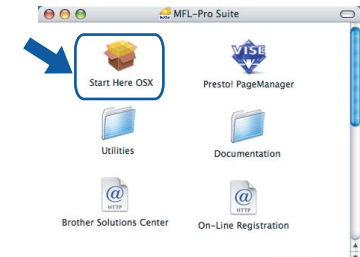

Vent i et par sekunder, før softwaren er installeret. Efter installationen skal du klikke på **Start igen** for at afslutte installationen af softwaren.

## **Bemærk!**

*Se netværksbrugsanvisningen på cd-rom'en, hvis du vil installere PS-driveren.*

## **Installere drivere og software**

## **Macintosh®**

**5** Brother-softwaren søger nu efter Brotherenheden. Imens vises følgende skærmbillede.

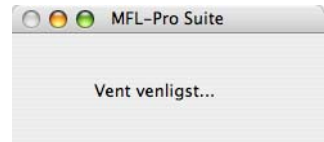

## **Bemærk!**

*• Hvis maskinen er konfigureret til dit netværk, skal du vælge maskinen fra listen og derefter klikke på OK. Dette vindue vises ikke, hvis der kun er tilsluttet én maskine til netværket. I sådanne tilfælde vil den blive valgt automatisk. Gå til trin* **[6](#page-26-0)***.* 

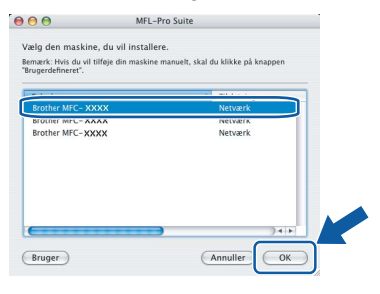

*• Hvis denne skærm vises, skal du klikke på OK.*

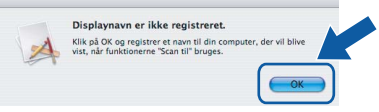

*Indtast et navn til din Macintosh® i Displaynavn på op til 15 tegn, og klik på OK. Gå til trin* **[6](#page-26-0)***.*

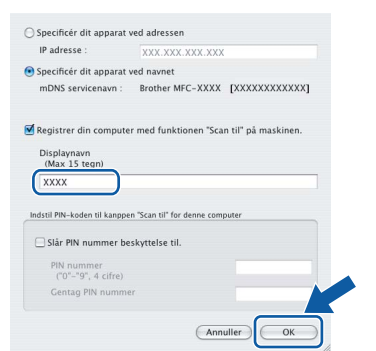

- *Hvis du vil bruge scanningstasten på maskinen til at scanne netværket, skal du markere afkrydsningsfeltet Registrer din computer med funktionen "Scan til" på maskinen.*
- *Det navn, du indtaster, vil blive vist på maskinens LCD, når du trykker på tasten Scan og vælger en scan-funktion. (Flere oplysninger fremgår af afsnittet Netværksscanning i Softwarebrugsanvisningen på cd-rom'en.)*

<span id="page-26-0"></span>6 Klik på **OK**, når dette skærmbillede vises.

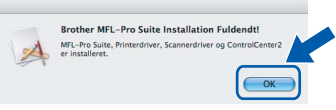

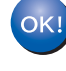

**For brugere af Mac OS® X 10.3.x eller derover: MFL-Pro Suite, Brother-printerdriveren, scannerdriveren og Brother ControlCenter2 er installeret, og installationen er nu færdig. Gå til trin** [11](#page-27-0)**.**

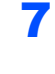

**7** For brugere af Mac  $OS^{®}$  X 10.2.4 til 10.2.8: Klik på **Tilføj**.

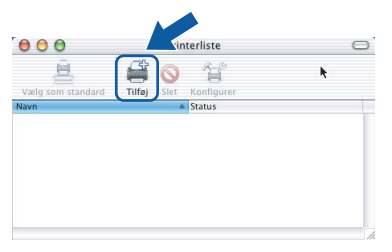

8 For brugere af Mac OS® X 10.2.4 til 10.2.8: Foretag det valg, der er vist herunder.

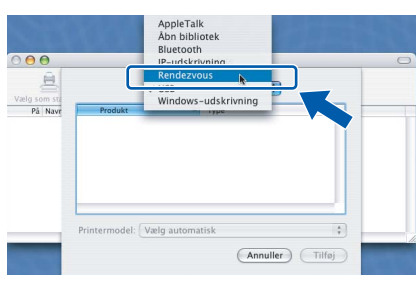

9 Vælg modelnavn, og klik derefter på **Tilføj**.

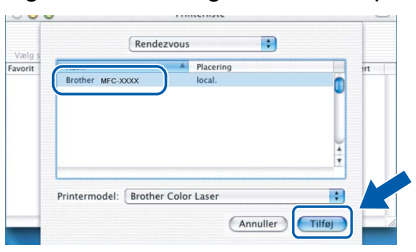

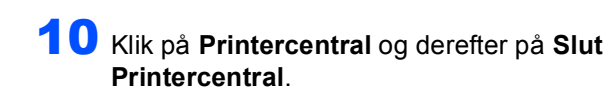

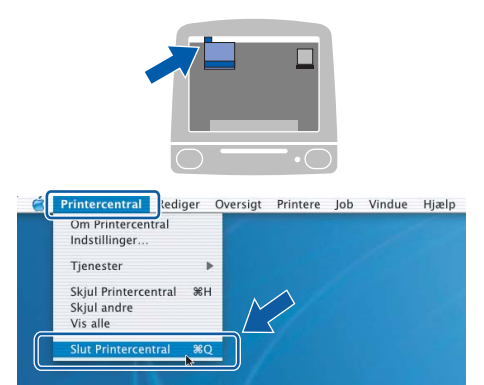

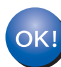

**MFL-Pro Suite, Brother-printerdriveren, scannerdriveren og Brother ControlCenter2 er installeret, og installationen er nu færdig.**

<span id="page-27-0"></span>11 Hvis du vil installere Presto!<sup>®</sup>PageManager<sup>®</sup>, skal du dobbeltklikke på ikonet **Presto! PageManager** og følge instruktionerne på skærmen.

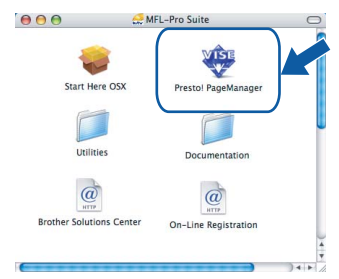

### **Bemærk!**

*Når Presto!® PageManager® er installeret, føjes OCR-funktionaliteten til Brother ControlCenter2. Du kan nemt scanne, dele og organisere fotografier og dokumenter ved hjælp af Presto!® PageManager®.*

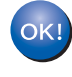

**Presto!® PageManager® er installeret, og installationen er nu gennemført.**

## <span id="page-28-1"></span><span id="page-28-0"></span>**<sup>1</sup> BRAdmin Light (Windows®-brugere)**

BRAdmin Light er et hjælpeprogram til den indledende installation af netværkstilsluttede enheder. Det kan også søge efter Brother-produkter på dit netværk, vise statussen og konfigurere grundlæggende netværksindstillinger som f.eks. IP-adressen.

Du kan få flere oplysninger om BRAdmin Light på <http://solutions.brother.com>.

#### **Bemærk!**

*Hvis du har brug for mere avanceret printerstyring, skal du bruge den seneste version af Brother BRAdmin Professional, der kan downloades fra [http://solutions.brother.com.](http://solutions.brother.com)*

#### <span id="page-28-2"></span>**Installation af konfigurationshjælpeprogrammet BRAdmin Light**

#### **Bemærk!**

*Standardadgangskoden til printernetkortet er "access". Du kan ændre adgangskoden i BRAdmin Light.*

1 Klik på **Installer andre drivere/hjælpeprogr.** på menuskærmen.

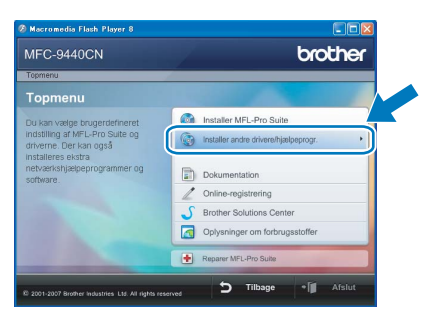

2 Klik på **BRAdmin Light**, og følg vejledningen på skærmen.

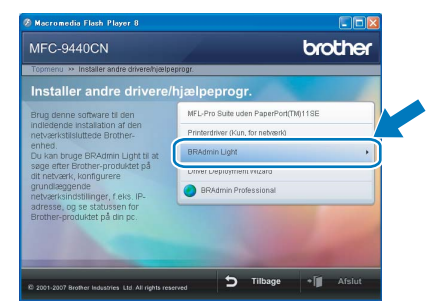

<span id="page-28-3"></span>**Indstilling af IP-adresse, undernetmaske og gateway ved hjælp af BRAdmin Light** 

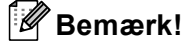

*Hvis du har en DHCP/BOOTP/RARP-server på netværket, behøver du ikke at udføre nedenstående. Printserveren henter automatisk sin egen IP-adresse.*

1 Start BRAdmin Light. Programmet søger nu automatisk efter nye enheder.

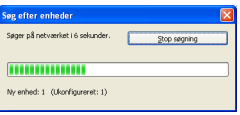

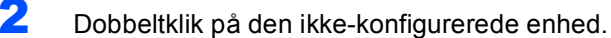

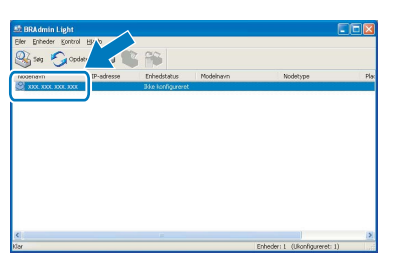

3 Vælg **STATIC** for **Boot-metode**. Indtast **IPadresse**, **Undernetmaske** og **Gateway**, og klik derefter på **OK**.

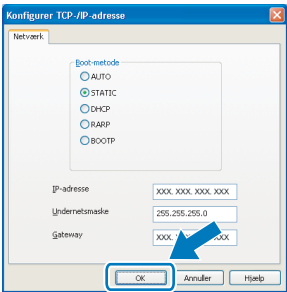

4 Adresseoplysningerne gemmes i maskinen.

## <span id="page-29-0"></span>**<sup>2</sup> BRAdmin Light (Mac OS® X-brugere)**

BRAdmin Light er et hjælpeprogram til den indledende installation af netværkstilsluttede enheder. Det kan også søge efter Brother-produkter på dit netværk, vise statussen og konfigurere grundlæggende netværksindstillinger som f.eks. IP-adressen fra en computer med Mac OS® X 10.2.4 eller nvere.

BRAdmin Light-softwaren installeres automatisk, når printerdriveren installeres. Hvis du allerede har installeret printerdriveren, behøver du ikke installere den igen. Du kan få flere oplysninger om BRAdmin Light på [http://solutions.brother.com.](http://solutions.brother.com)

4 Dobbeltklik på den ikke-konfigurerede enhed.

#### <span id="page-29-1"></span>**Indstilling af IP-adresse, undernetmaske og gateway ved hjælp af BRAdmin Light**

3 Dobbeltklik på filen **BRAdmin Light.jar**, og kør softwaren. BRAdmin Light søger derefter

\$

automatisk efter nye enheder.

 $\overline{\mathbf{A}}$ 

**Bemærk!** *• Hvis du har en DHCP/BOOTP/RARP-server på netværket, behøver du ikke at udføre nedenstående. Printserveren henter automatisk sin egen IP-adresse. • Kontroller, at du har installeret Java™-* 5 Vælg **STATIC (STATIC)** for **Boot Method**  *klientsoftwaren i version 1.4.1\_07 eller nyere på computeren.* **(Boot-metode)**. Indtast **IP Address**  *• Standardadgangskoden til printernetkortet er*  **(IP-adresse)**, **Subnet Mask**  *"access". Du kan ændre adgangskoden i*  **(undernetmaske)** og **Gateway (gateway)**, og *BRAdmin Light.* klik derefter på **OK**.  $\Theta$   $\Theta$  Configure TCP/IP Address 1 Dobbeltklik på ikonet **Macintosh HD** på **Root Method-** $\bigcap$  AUTO skrivebordet. ■ STATIC<br>● STATIC<br>● DHCP<br>● RARP  $\cap$  ROOTP IP Address XXX.XXX.XXX.XXX Subnet Mask 255.255.255.0  $C<sub>2</sub>$ **XXX XXX XXX XXX** Cancel  $\nabla$  4  $\oplus$ 6 Adresseoplysningerne gemmes i maskinen.2 Vælg **Bibliotek**, **Printers**, **Brother** og derefter **Utilities**.  $\Box$  $\Box$ 

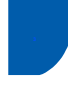

## <span id="page-30-0"></span>**<sup>3</sup> Web Based Management (webbrowser)**

Brother printernetkort er udstyret med webserver, der giver dig mulighed for at overvåge statussen eller ændre visse konfigurationsindstillinger.

### **Bemærk!**

- *Brugernavnet er "admin", og standardadgangskoden er "access". Du kan bruge en webbrowser til at ændre denne adgangskode.*
- *Vi anbefaler Microsoft Internet Explorer 6.0® (eller nyere) eller Firefox® 1.0 (eller nyere) til Windows® og Safari™ 1.0 til Macintosh®. Sørg også for, at JavaScript og Cookies altid er aktiveret, uanset hvilken browser du bruger. Vi anbefaler, at du opgraderer til Safari™ 1.2 eller nyere for at aktivere JavaScript. Hvis du vil anvende en webbrowser, skal du kende IP-adressen på printernetkortet.*
- 1 Åbn browseren.
- 2 Tast http:// printer\_ip\_address i din browser (hvor "printer\_ip\_address" er IP-adressen på printeren eller printservernavnet). For eksempel http://192.168.1.2/

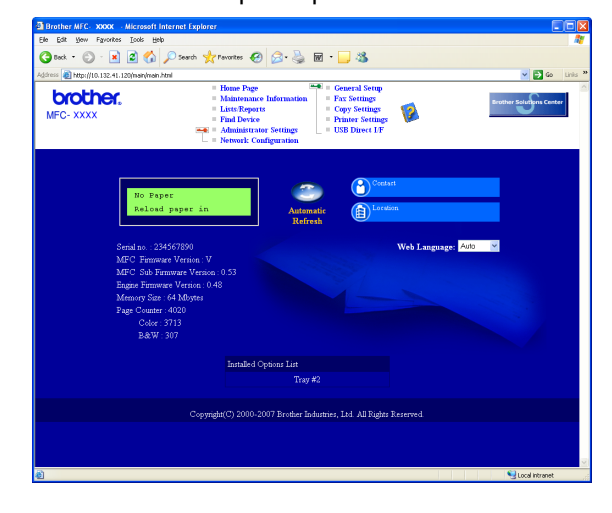

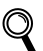

*Se kapitel 2 i netværksbrugsanvisningen.*

<span id="page-30-1"></span>**<sup>4</sup> Sætte** 

## **netværksindstillingerne tilbage til fabriksindstillingerne**

Følg nedenstående trin for at gendanne alle printer- /scannernetkortets netværksindstillinger til fabriksindstillinger.

- **1** Sørg for, at maskinen ikke er i brug, og tilslut derefter alle kablerne fra maskinen (undtaget strømkablet).
- 2 Tryk på **Menu**, **7**, **0**.
- 3 Tryk på **1** for at vælge Nulst.
- 4 Tryk på **1** for at vælge Ja.
- 5 Maskinen genstartes. Tilslut kablerne igen, når dette er udført.

<span id="page-31-0"></span>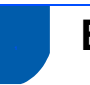

## <span id="page-31-1"></span>**<sup>1</sup> Ekstraudstyr**

Maskinen har følgende valgfrit tilbehør. Du kan udvide maskinen muligheder ved at tilføje disse elementer.

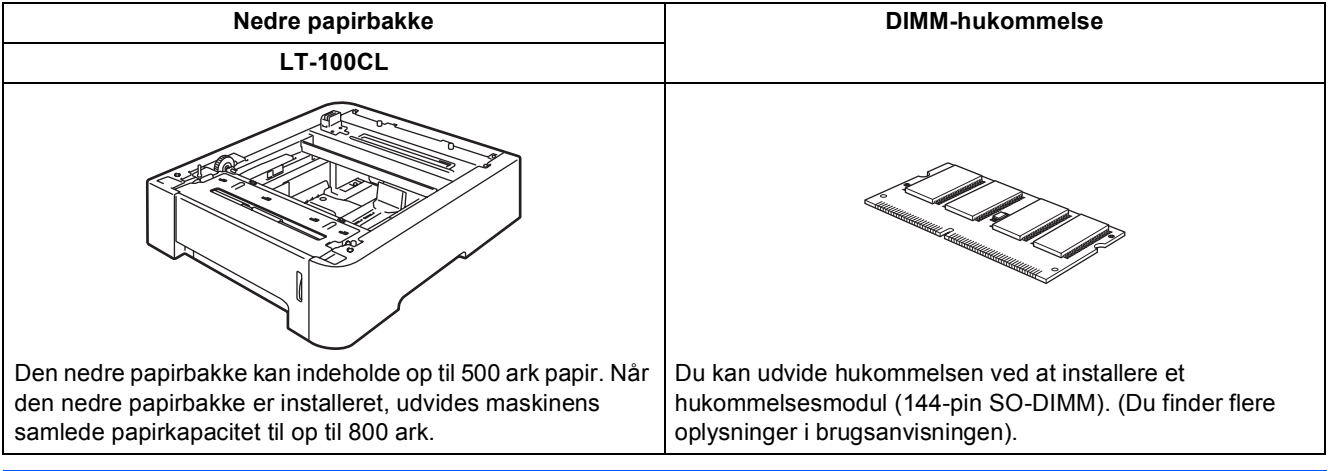

## <span id="page-31-2"></span>**<sup>2</sup> Forbrugsstoffer**

Når det er tid til at udskifte forbrugsstoffer, vises en fejlmeddelelse på LCD-displayet. Besøg <http://solutions.brother.com>, eller kontakt din lokale Brother-forhandler for at få yderligere oplysninger om forbrugsstoffer til maskinen.

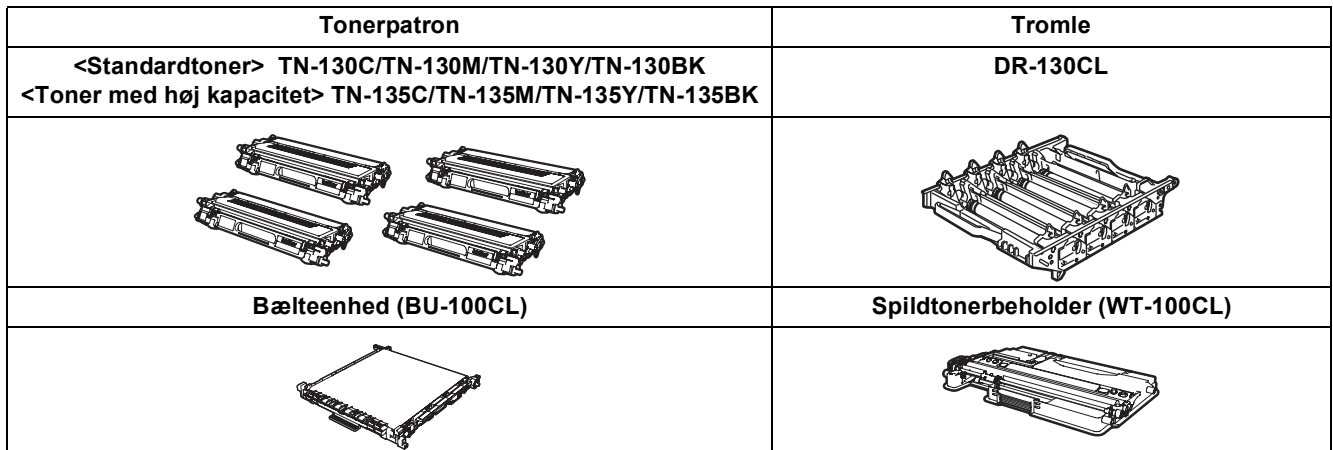

#### **Varemærker**

Brother-logoet er et registreret varemærke tilhørende Brother Industries, Ltd.

Brother er et registreret varemærke tilhørende Brother Industries, Ltd.

Multi-Function Link er et registreret varemærke tilhørende Brother International Corporation.

Microsoft, Windows og Windows Server er registrerede varemærker tilhørende Microsoft Corporation i USA og/eller andre lande. Windows Vista er enten et registreret varemærke eller et varemærke tilhørende Microsoft Corporation i USA og/eller andre lande.

Macintosh og True Type er registrerede varemærker tilhørende Apple Inc.

Postscript og Postscript 3 er registrerede varemærker eller varemærker tilhørende Adobe Systems Incorporated. Nuance, Nuance-logoet, PaperPort og ScanSoft er varemærker eller registrerede varemærker tilhørende Nuance Communications, Inc. eller dets tilknyttede selskaber i USA og/eller andre lande.

Presto! PageManager er et registreret varemærke ejet af NewSoft Technology Corporation.

De enkelte selskaber, hvis softwaretitler er nævnt i denne brugsanvisning, har en softwarelicensaftale specifikt for deres navnebeskyttede programmer.

**Alle andre varemærker og produktnavne nævnt i denne brugsanvisning er varemærker eller registrerede varemærker, der ejes af deres respektive selskaber.**

#### **Kompilering og publikation**

Denne brugsanvisning er kompileret og udgivet under tilsyn af Brother Industries Ltd., og den indeholder de nyeste produktbeskrivelser og specifikationer.

Indholdet af denne brugsanvisning og produktets specifikationer kan ændres uden varsel.

Brother forbeholder sig ret til uden varsel at foretage ændringer i specifikationerne og materialet i denne brugsanvisning og kan ikke holdes ansvarlig for skader (herunder følgeskader) som følge af anvendelse af nærværende materiale, herunder, men ikke begrænset til, typografiske fejl og andre fejl i forbindelse med publikationen.

Dette produkt er udviklet til brug i et professionelt miljø.

© 2007 Brother Industries, Ltd. © 1998-2007 TROY Group, Inc. © 1983-2007 PACIFIC SOFTWORKS INC. Dette produkt omfatter softwaren "KASAGO TCP/IP", der er udviklet af Elmic Systems, Inc. Vissa copyrighträttigheter för ICC-profiler 2003 tillhör European Color Initiative, www.eci.org. ALLE RETTIGHEDER FORBEHOLDES.

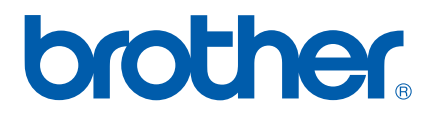